INTEGRATED PRODUCTION & PERFORMANCE SUITE

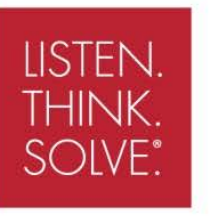

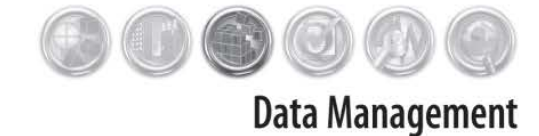

# **FactoryTalk Historian SE**

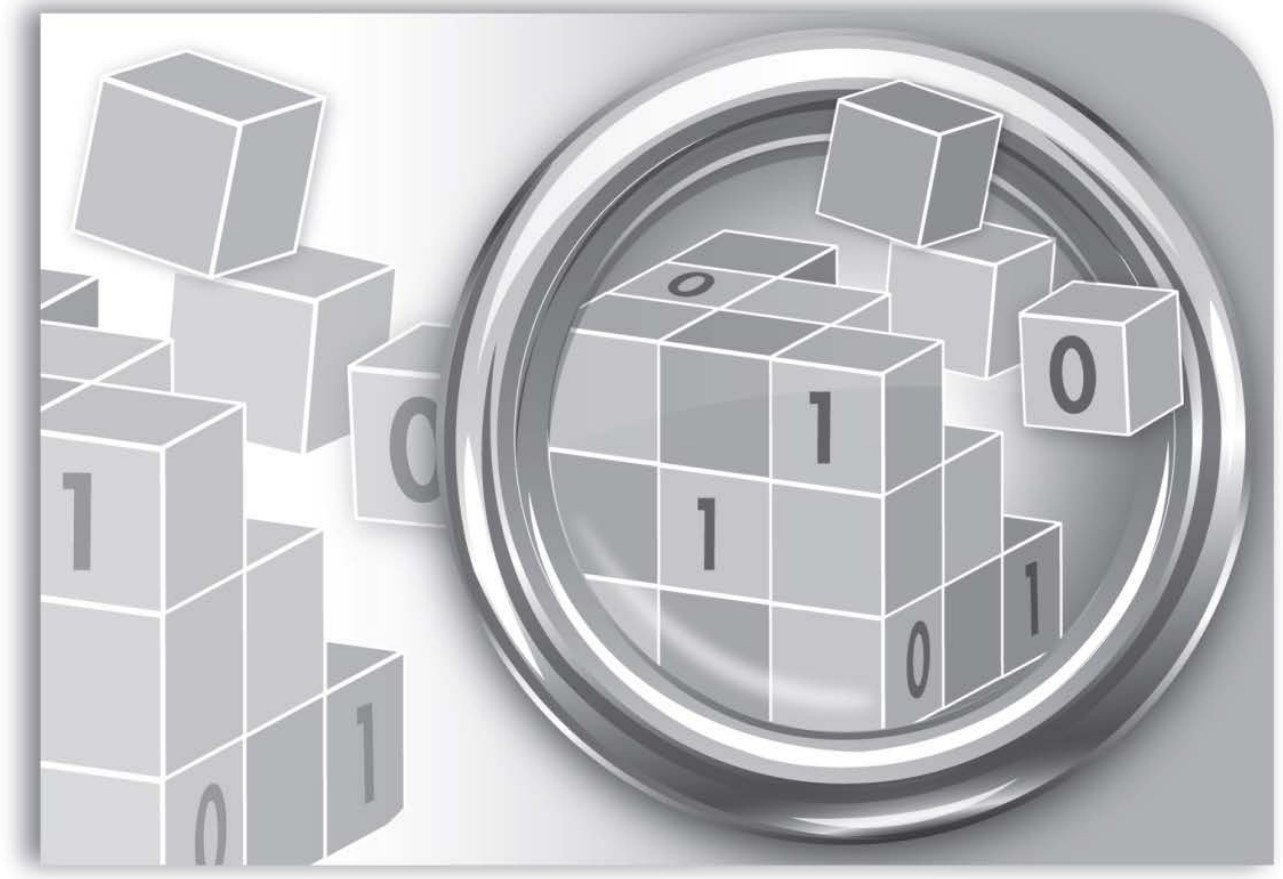

**UPGRADE AND MIGRATION GUIDE**

Rockwell Automation Publication HSE-RM001A-EN-E–December 2012

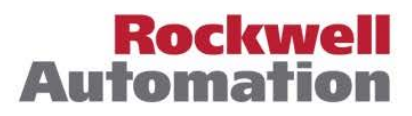

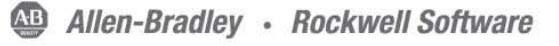

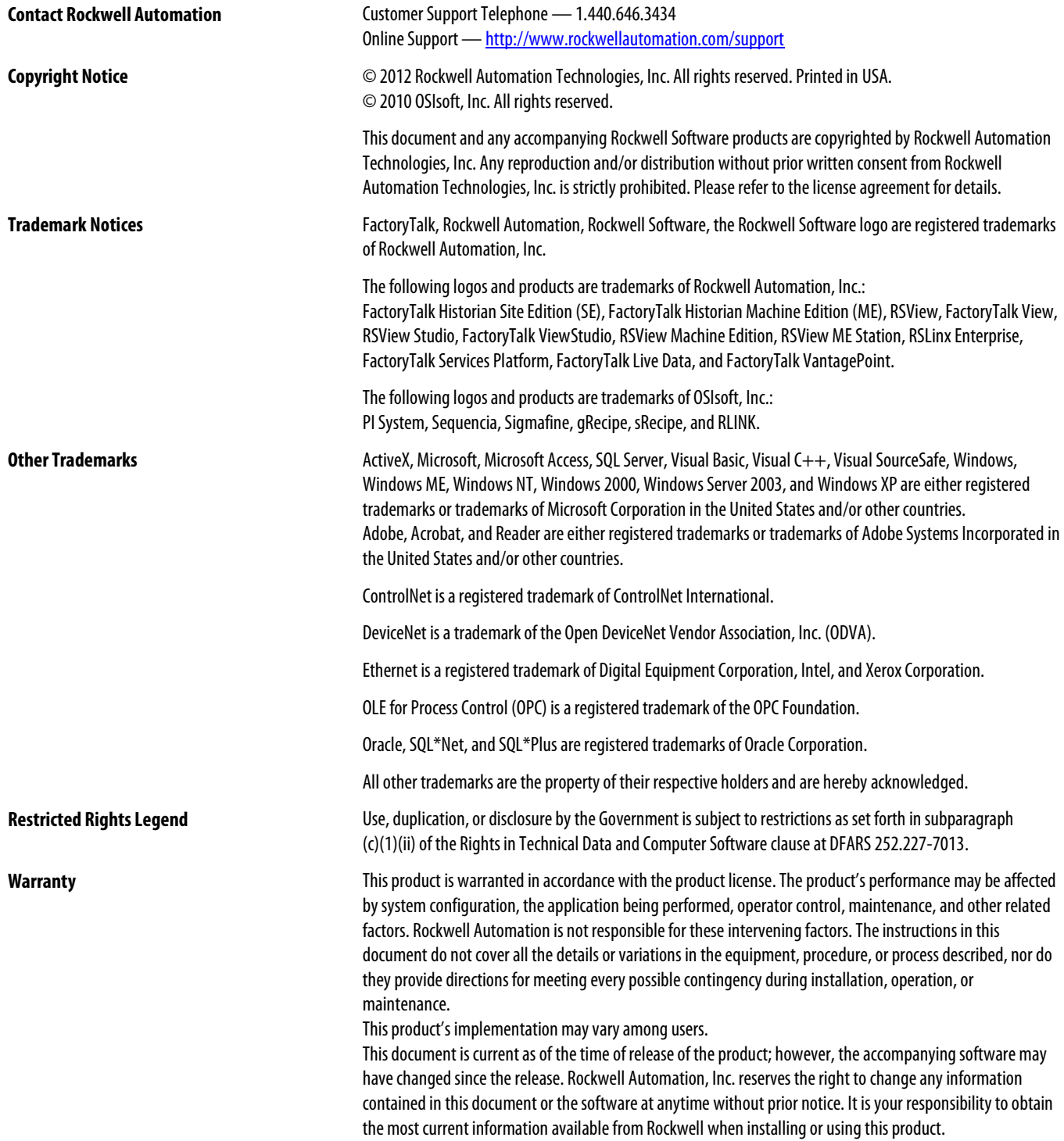

# **[Chapter 1](#page-6-0)**

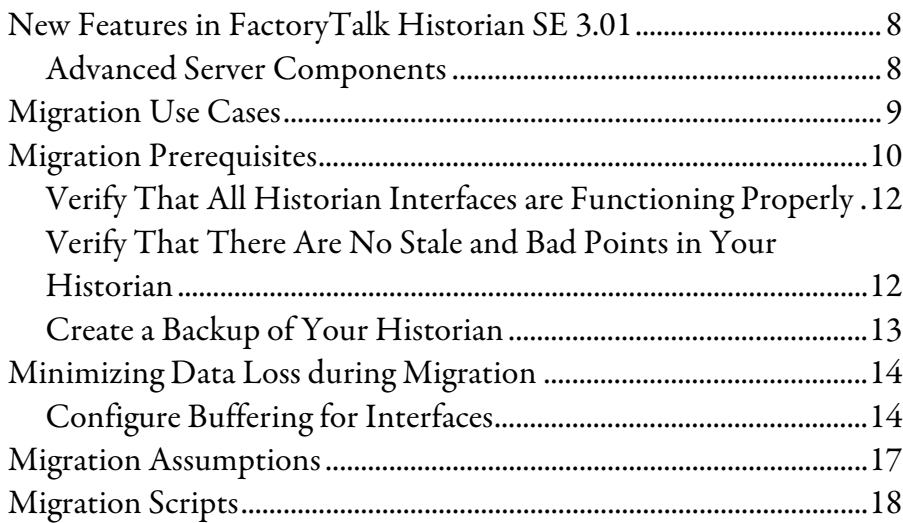

# **[Chapter 2](#page-20-0)**

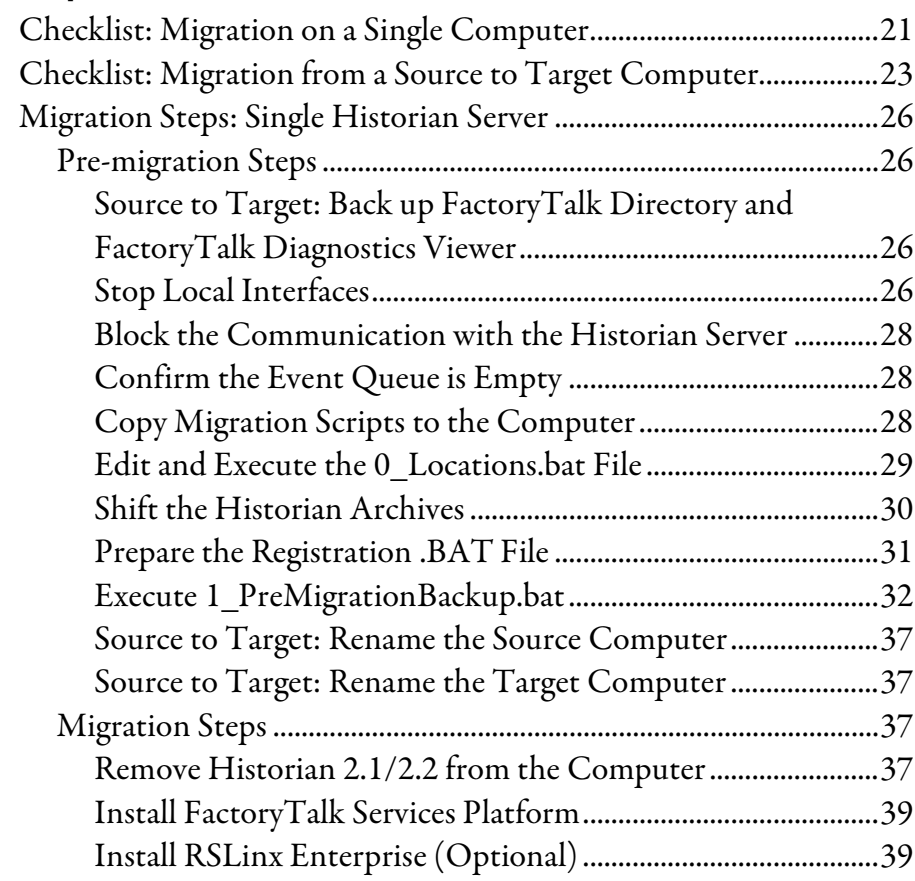

# **[Overview](#page-6-1)**

# **[Migrating a Single Historian](#page-20-2)  [Server](#page-20-2)**

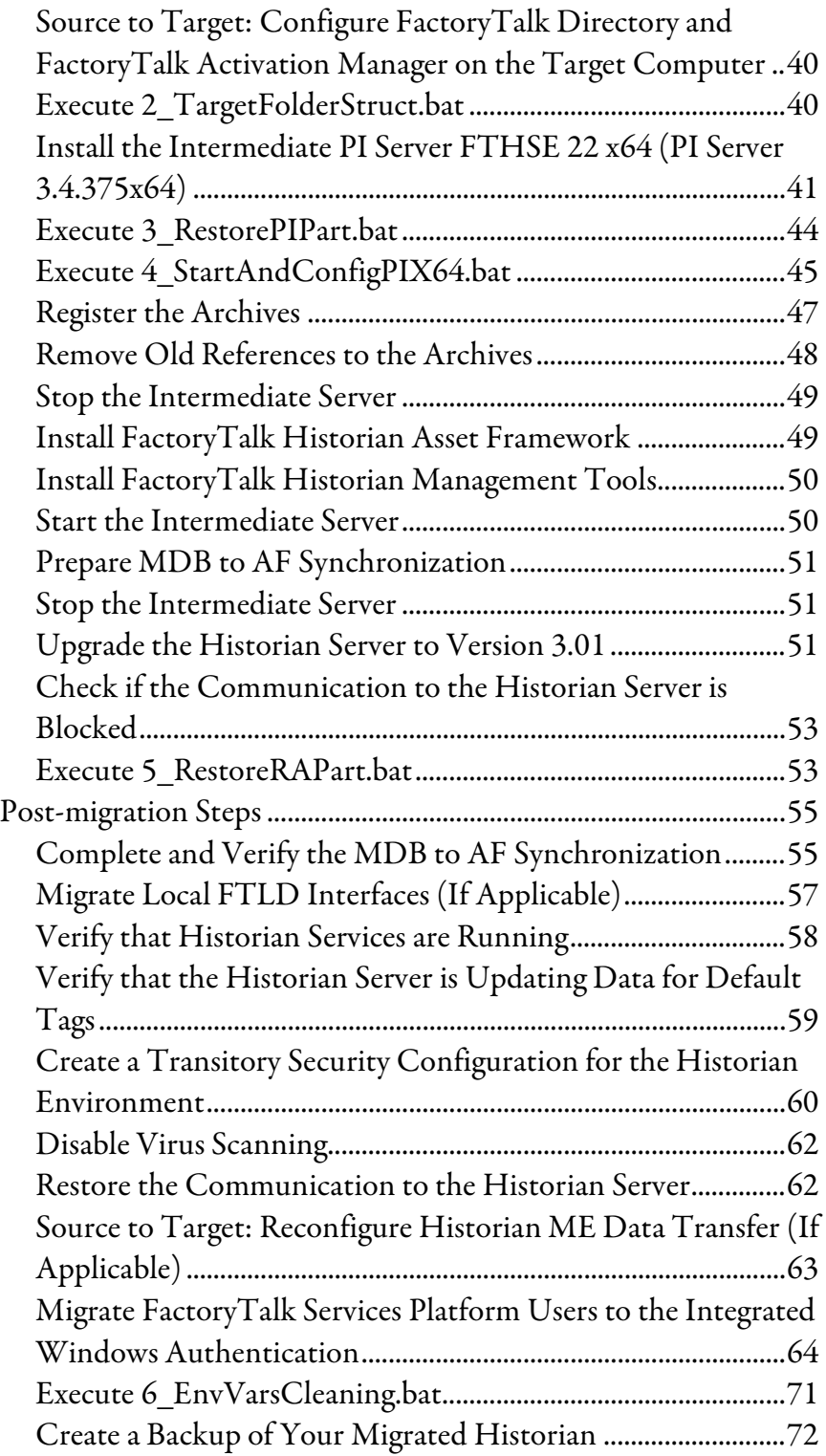

#### [Checklist: Migration of a Historian Server Collective.......................74](#page-73-0) [Block the Historian Server from Incoming Process Data............74](#page-73-1) [Migrate Historian Servers to Version 3.01](#page-74-0) ......................................75 [Restore the Communication Between the Historian Server and](#page-74-1) the Network [............................................................................................75](#page-74-1) [Reinitialize the Secondary Historian Server....................................76](#page-75-0) [Verify Communication Between Server Collective Members](#page-77-0)  [\(Migration Guide\).................................................................................78](#page-77-0) [Verify Replication of Configuration Changes in the Primary](#page-79-0)  [Server.........................................................................................................80](#page-79-0) **[Chapter 4](#page-82-0)** [Checklist: Migration of a Single Live Data Interface..........................83](#page-82-1) [Checklist: Migration of Live Data Redundant Interfaces.................83](#page-82-2) [Remove the Live Data Interface...............................................................84](#page-83-0) [Upgrade FactoryTalk Services Platform................................................84](#page-83-1) [Install FactoryTalk Historian Live Data Interface..............................85](#page-84-0) [Verify the Phase 2 Failover Configuration............................................87](#page-86-0) [Verify the Buffering Configuration](#page-87-0) ........................................................88 [Create and Run the Live Data Interface Service..................................89](#page-88-0) **[Chapter 5](#page-90-0)** [Upgrade Steps...............................................................................................91](#page-90-1) **[Migrating a Collective of](#page-72-1)  [Historian Servers](#page-72-1) [Upgrading FactoryTalk](#page-82-3)  [Historian Live Data Interface](#page-82-3) [Upgrading Engineering](#page-90-2)  [Workstations](#page-90-2)**

**[Chapter 3](#page-72-0)**

#### Rockwell Automation Publication HSE-RM001A-EN-E–December 2012 **5**

Table of Contents

# <span id="page-6-1"></span><span id="page-6-0"></span>**Overview**

In this document you will find information on how to upgrade your FactoryTalk Historian SE 2.1/2.2 to FactoryTalk Historian SE 3.01.

FactoryTalk Historian SE (FTHSE) 2.1/2.2 is a 32-bit application that could run on either a 32-bit or 64-bit server operating system. FactoryTalk Historian SE 3.01 is a 64-bit application that runs only on a 64-bit server operating system, specifically Microsoft Windows Server 2008 R2 with Service Pack 1 (W2008R2SP1).

Upgrading from a 32-bit application to a 64-bit application and upgrading from a previous version to the new version of FactoryTalk Historian SE involves multiple steps. Due to the complexity of the process and the fact that it may require setting up a computer with W2008R2SP1, we refer to the process as the *Historian server migration*.

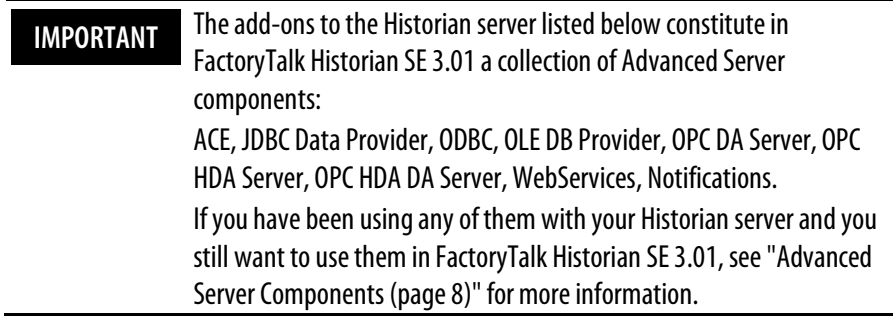

The migration may be performed from the following versions of FactoryTalk Historian SE:

- FTHSE 2.1 with PI Server version 3.4.375 32-bit.
- FTHSE 2.2 with PI Server version 3.4.375 32-bit.

<span id="page-7-2"></span><span id="page-7-1"></span><span id="page-7-0"></span>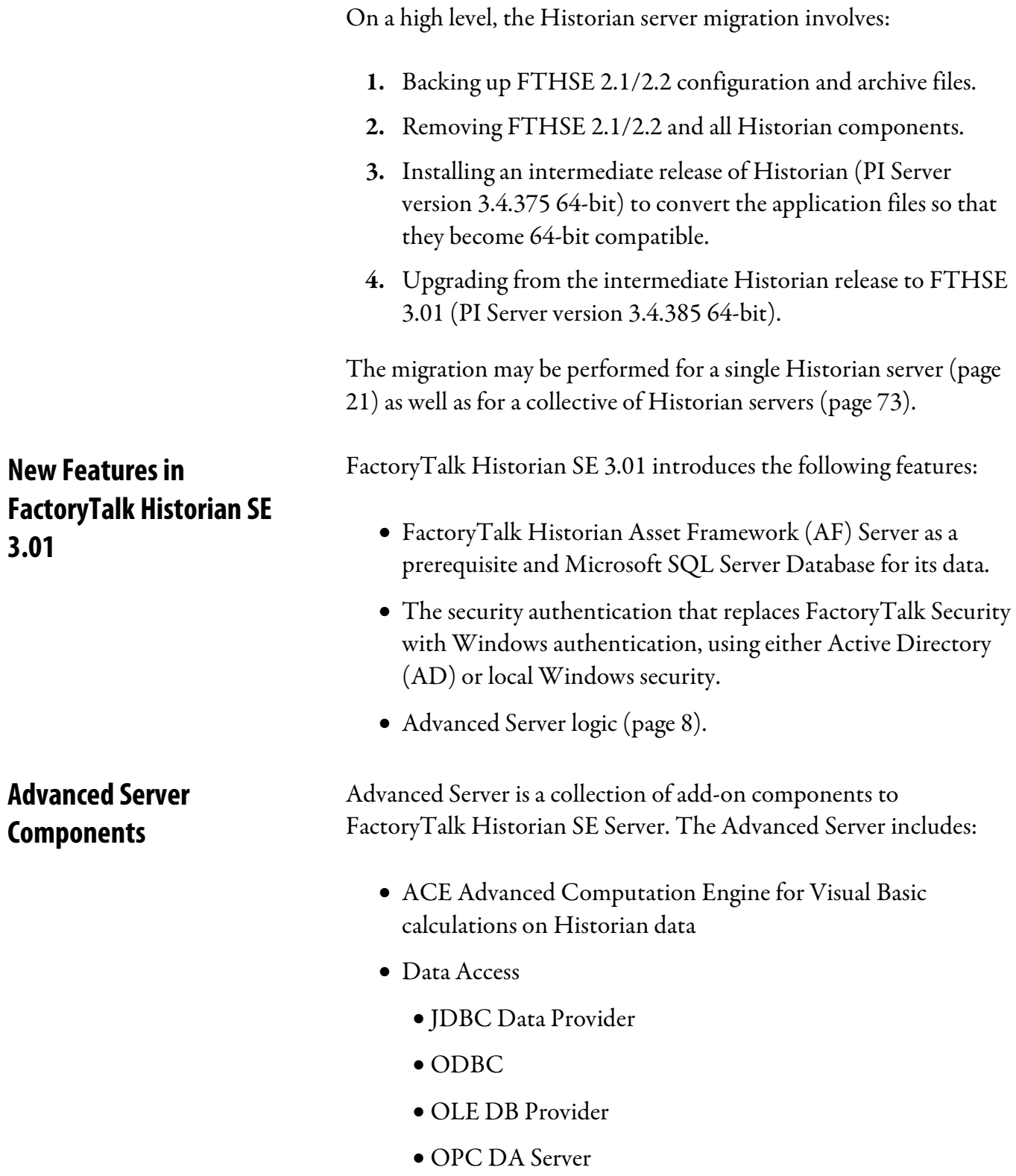

- OPC HDA Server
- OPC HDA DA Server
- WebServices
- Notifications for using Microsoft Lync Unified Communication Server

New users may activate the Advanced Server components with the *FTHSE.Advanced* license activation.

For the users upgrading their license activations from FactoryTalk Historian SE 2.2/2.1, the Advanced Server components are activated automatically when the total license count of the *FHLD*  and *PTY3* license activations is at least 250.

**NOTE** For more information on the Advanced Server components, refer to the user documentation available in the **Redist\Docs\Advanced Server Options** folder on the FactoryTalk Historian SE installation DVD. To acquire a license for this option, contact your Rockwell Automation sales representative.

<span id="page-8-0"></span>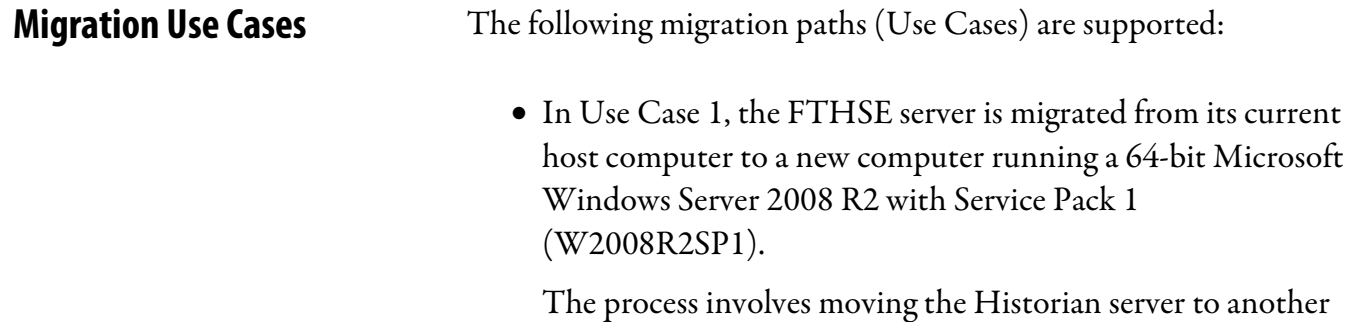

machine and updating it to version 3.01. It may also involve a transition from a 32-bit to 64-bit operating system.

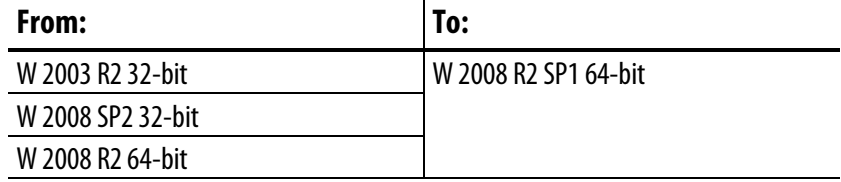

**Migration Use Cases**

• In Use Case 2, the FTHSE server is already installed on a computer running a 64-bit Microsoft Windows Server 2008 R2 (W2008R2).

The process involves installing Service Pack 1 on the server host computer and updating the Historian server to version 3.01.

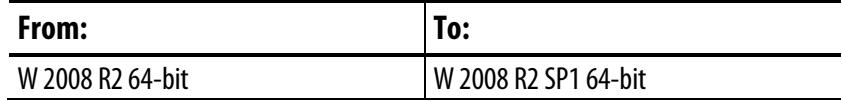

<span id="page-9-0"></span>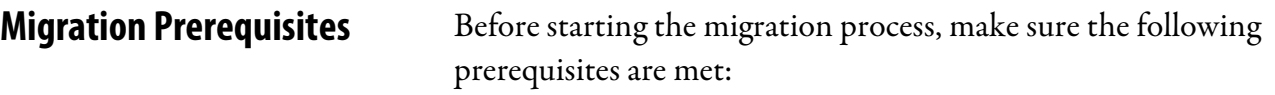

- Your FactoryTalk Historian SE system is healthy, that is :
	- All FactoryTalk Historian interfaces are functioning properly (pag[e 12\)](#page-11-2).
	- There are no stale and bad points in the system (page [12\)](#page-11-2).
- Using the System Management Tools, you have deleted all unnecessary archives and message logs from the Historian server.

For more information, refer to the *FactoryTalk Historian SE 2.20 Server Management Guide*.

- You have created a backup of your system (page [13\)](#page-12-1).
- Service Pack 1 for the Microsoft Windows Server 2008 R2 is installed on the computer that will host the FTHSE server.
- IT personnel is available to perform administrative tasks, such as:
	- Adding/removing computers from the domain.
	- Adding security groups/users to the domain.
- Renaming computers.
- Managing SQL Server databases.
- You have a portable storage device, such as a USB drive or an external hard drive, or a shared folder in your network, to which you will save a complete backup of the existing Historian and a copy of the Historian installation DVD.

You will need to have write access to the storage device and/or the shared folder on every computer on which you will perform the migration.

You will need at least 8 GB of storage space, of which 4 GB will be taken by the copy of the installation DVD, and the rest by the archives.

Check the size of your archives to calculate the total amount of storage space you need.

• The computers on which you will install FactoryTalk Historian SE 3.01 are configured to handle short file names.

**NOTE** For more information, refer to the Microsoft TechNet [\(http://technet.microsoft.com/en-us/library/cc778996\(v=ws.10\).a](http://technet.microsoft.com/en-us/library/cc778996(v=ws.10).aspx) [spx\)](http://technet.microsoft.com/en-us/library/cc778996(v=ws.10).aspx) article.

- You have the FactoryTalk Historian SE 3.01 installation DVD.
- You have copied the entire content of the FactoryTalk Historian SE 3.01 installation DVD to your portable storage device or shared folder.
- You have checked the KB article 491889 [\(https://rockwellautomation.custhelp.com/app/answers/](https://rockwellautomation.custhelp.com/app/answers/detail/a_id/491889) [detail/a\\_id/491889\)](https://rockwellautomation.custhelp.com/app/answers/detail/a_id/491889) for the latest version of this document and the migration scripts.
- You have printed a copy of this document and read it before you start the migration.

# <span id="page-11-2"></span><span id="page-11-0"></span>**Verify That All Historian Interfaces are Functioning Properly**

### To verify that the FactoryTalk Historian interfaces are updating data:

- 1. On the computer with your Historian server installed, go to *Start > All Programs > Rockwell Software > FactoryTalk Historian SE > System Management Tools*. The System Management Tools dialog box appears.
- 2. Under Collectives and Servers, select the Historian server whose data you want to check.
- 3. Under System Management Plug-Ins, select Data > Archive Editor.
- 4. In the (Tag Not Specified) tab, click  $\mathcal{R}$  The Tag Search dialog box appears.
- 5. In the Tag Mask text box, type the name of the tag from the interface whose performance you want to check, and click Search.

The tag appears in the search results list.

6. Click OK.

If the interface functions properly, the list of events of the selected tag is displayed in the tab in the right pane of the System Management Tools dialog box.

**NOTE** For more information on the Archive Editor available with the System Management Tools, click **...** 

7. Repeat the steps for all other interfaces that collect data.

## To verify that there are no stale and bad points in your Historian system:

1. On the computer with your Historian server installed, go to *Start > All Programs > Rockwell Software > FactoryTalk* 

# <span id="page-11-1"></span>**Verify That There Are No Stale and Bad Points in Your Historian**

<span id="page-12-1"></span>*Historian SE > System Management Tools*. The System Management Tools dialog box appears.

- 2. Under Collectives and Servers, select the Historian server whose data you want to check.
- 3. Under System Management Plug-Ins, select Points > Stale and Bad Points.
- 4. On the toolbar, click  $\begin{array}{|c|c|}\n\hline\n\end{array}$

If your Historian system is free from stale and bad points, a confirmation message is displayed under Session Record.

**Session Record** 10/19/2012 07:11:22 AM PI-SBT> No Bad or Stale tags found for server: HAIO-W2K8R2-V22

If any bad or stale points have been detected in your Historian system, you need to decide whether you want to perform the migration.

#### To create a backup of your Historian system:

- 1. Open the Command Prompt window.
- 2. Navigate to:
	- On a 32-bit operating system: *C:\Program Files\Rockwell Software\FactoryTalk Historian\Server\PI\adm*
	- On a 64-bit operating system: *C:\Program Files (x86)\Rockwell Software\FactoryTalk Historian\Server\PI\adm*
- 3. Run the pibackup command with the following syntax:

pibackup *<CompletePathToTheBackupFolder> <NumberOfArchivesToBackUp>*

For example: *pibackup c:\backup 3*.

Press Enter.

<span id="page-12-0"></span>**Create a Backup of Your Historian**

# <span id="page-13-2"></span><span id="page-13-0"></span>**Minimizing Data Loss during Migration**

- 4. Wait until the backup is complete.
- 5. Copy the backup to your portable storage device or shared folder in your network.

If you want to perform the migration and minimize the loss of the data collected by your interfaces, you can do either of the following:

- Configure buffering for the interfaces. See "Configure Buffering for Interfaces (page [14\)](#page-13-2)" for details.
- Configure redundant interfaces. See the KB article 59932 [\(https://rockwellautomation.custhelp.com/app/answers/detai](https://rockwellautomation.custhelp.com/app/answers/detail/a_id/59932) [l/a\\_id/59932\)](https://rockwellautomation.custhelp.com/app/answers/detail/a_id/59932) for details.

By configuring redundant interfaces you will eliminate any loss of data during the migration.

If you choose to use redundant interfaces during the migration, you will need to migrate the interfaces after you have migrated the Historian server. See "Checklist: Migration of Live Data Redundant Interfaces (page [83\)](#page-82-4)" for details.

# <span id="page-13-1"></span>**Configure Buffering for Interfaces**

Before you configure and use buffering on your interfaces during the migration, you need to make sure that you have sufficient disk space available on the computers on which you have the interfaces installed.

If we assume the following:

- A single event takes 26 bytes in the buffer.
- An interface collects 10000 points per second.

We can use the following equation to calculate the required disk space for 8 hours:

*10000 \* 26 bytes \* 60 seconds \* 60 minutes \* 8 hours = 7.4 GB*

The resulting disk space is required for a single Historian server. If you have a collective of Historian servers, this amount of disk space will be consumed by each Historian server in the collective.

#### To configure buffering on the interface:

- 1. Go to *Start > All Programs > Rockwell Software > FactoryTalk Historian SE > Interface Configuration Utility*. The Interface Configuration Utility dialog box appears.
- 2. From the menu bar, select Interface > SDK Connections. The Connection Manager dialog box appears.
- 3. Select the existing collective or server, or add a new one.

**TIP** See the *Connection Manager Help* for more information. To access it, select **Help > Contents and Index** from the menu bar of the dialog box.

- 4. Click Save and Close to exit the dialog box.
- 5. From the menu bar, select Tools > Options. The Options dialog box appears.
- 6. Click the Load interfaces from a selected list of PI Servers option and click the check box next to the name of the server that you want to select.
- 7. Click OK.
- 8. From the menu bar, select Tools > Buffering. The Buffering dialog box appears.
- 9. Click Enable buffering with PI Buffer Subsystem.

10. In the message box, click Yes.

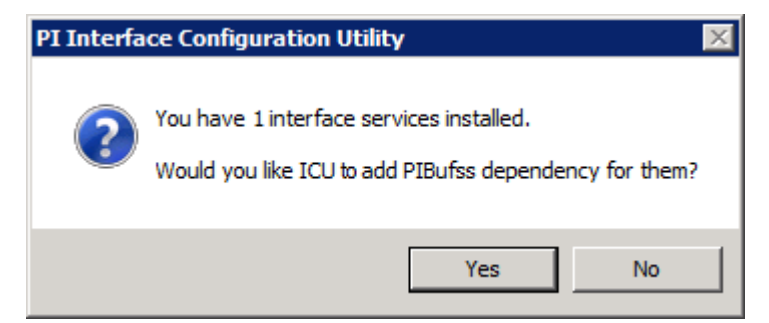

- 11. Wait until the status at the bottom of the dialog box is changed to Current Configuration: Good.
- 12. In the message dialog box, click OK.

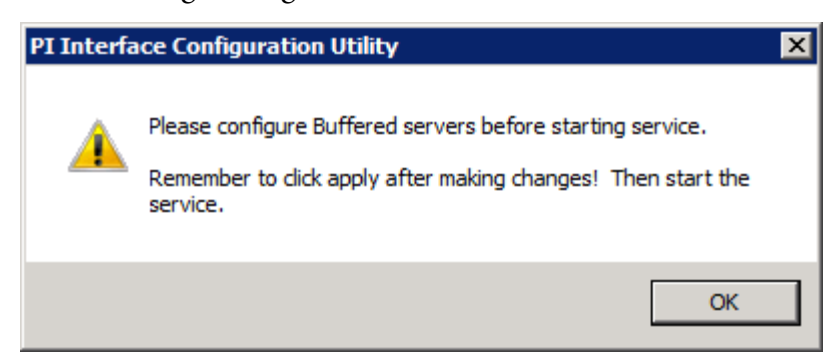

- 13. From the left pane, click Buffered Servers, and select the name of the FactoryTalk Historian SE server from the Buffering to collective/servers list.
- 14. Click OK to save the changes.
- 15. In the message box, click Yes.

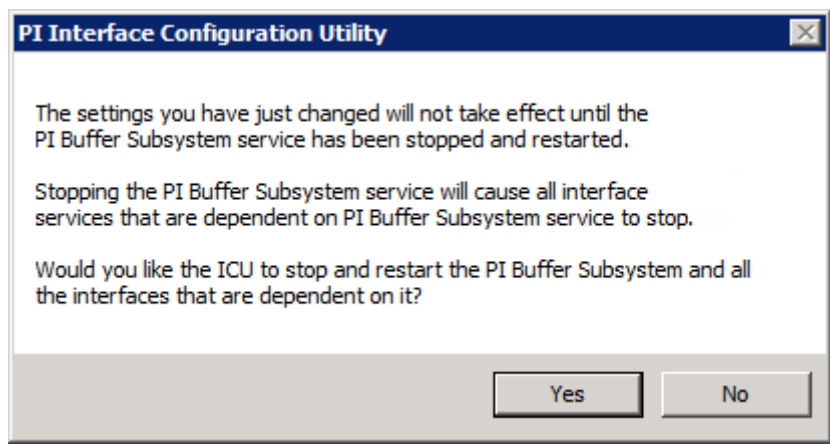

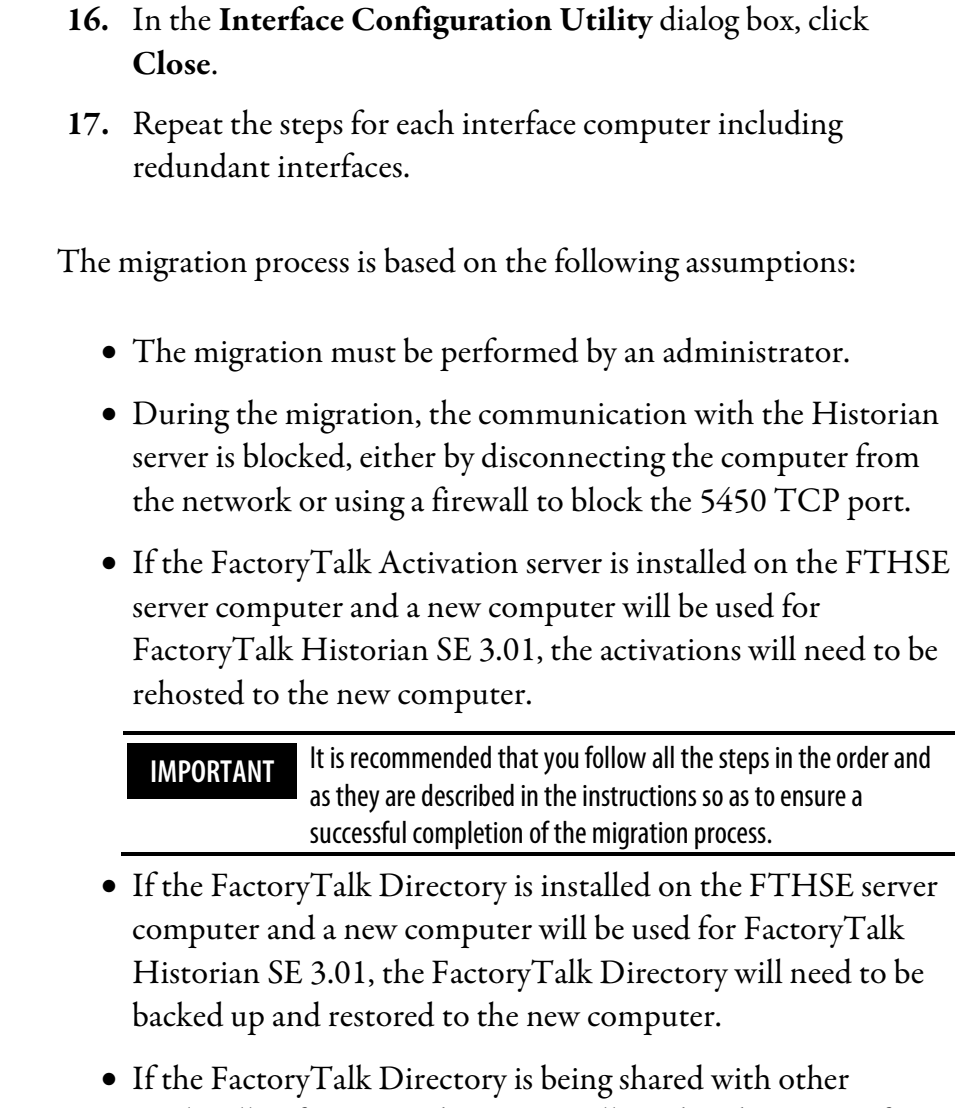

- Rockwell Software products, you will need to determine if those products need to be upgraded as well.
- If the FactoryTalk Directory is not installed on the Historian server computer, you need to update FactoryTalk Services Platform and FactoryTalk Activation Manager on the computer on which the FactoryTalk Directory is installed.

# <span id="page-16-0"></span>**Migration Assumptions**

# <span id="page-17-0"></span>**Migration Scripts**

The migration may be partially automated using the migration scripts (.BAT files) included on the FactoryTalk Historian installation DVD, in the Redist\Migration\Scripts folder.

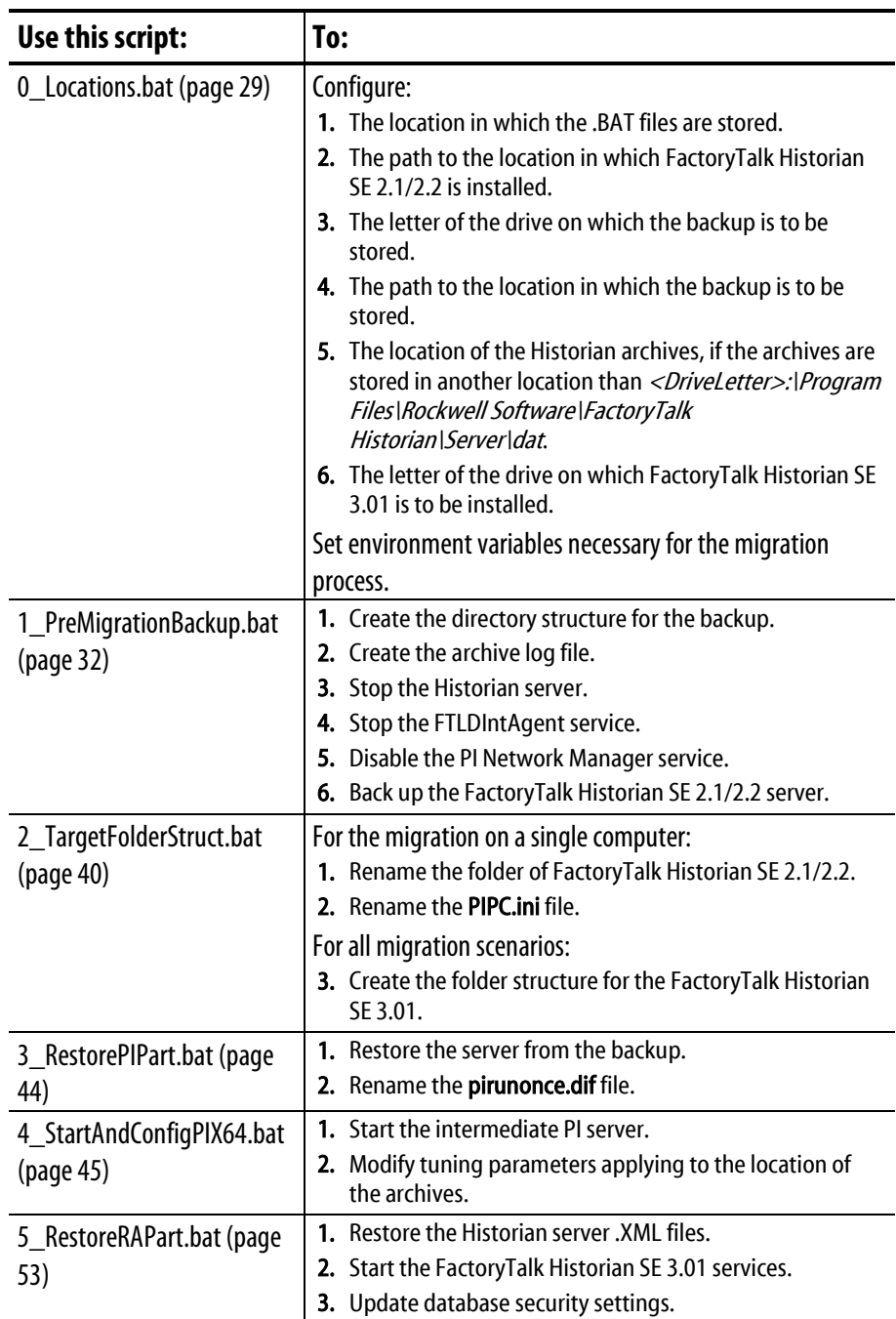

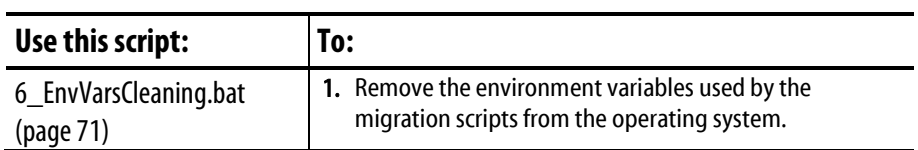

**Chapter 1** Overview

# <span id="page-20-3"></span><span id="page-20-2"></span><span id="page-20-0"></span>**Migrating a Single Historian Server**

The migration may be performed:

- On a single computer. (page [21\)](#page-20-3)
- From one computer (*source*) to another (*target*). (pag[e 23\)](#page-22-1)

**IMPORTANT** To perform this procedure, administrative rights are required. To execute .BAT files with administrative privileges on the Microsoft Windows Server 2008 R2 operating system, you need to right-click the file and select **Run as administrator**. Otherwise the file execution will fail.

#### To perform migration on a single computer:

- Check the KB article 491889 [\(https://rockwellautomation.custhelp.com/app/answers/detai](https://rockwellautomation.custhelp.com/app/answers/detail/a_id/491889) [l/a\\_id/491889\)](https://rockwellautomation.custhelp.com/app/answers/detail/a_id/491889) for the latest version of the *FactoryTalk Historian SE Upgrade and Migration Guide* and the migration scripts.
- 1. Stop local interfaces (page [26\)](#page-25-4).
- 2. Block the FactoryTalk Historian server from communicating with the interfaces and clients (page [28\)](#page-27-3).
- 3. Confirm the event queue is empty (page [28\)](#page-27-3).
- 4. Copy the migration scripts to the computer (page [28\)](#page-27-3).
- 5. Edit and execute the **0\_Locations.bat** file (page [29\)](#page-28-1).
- 6. Shift the Historian archives (page [30\)](#page-29-1).
- 7. Prepare the registration .BAT file (page [31\)](#page-30-1).
- 8. Execute the 1\_PreMigrationBackup.bat file (page [32\)](#page-31-1).

# <span id="page-20-1"></span>**Checklist: Migration on a Single Computer**

**Pre-migration steps**

#### **Migration steps**

- 9. Remove FactoryTalk Historian SE 2.1/2.2 from the computer (page [37\)](#page-36-4).
- 10. Install FactoryTalk Services Platform (page [39\)](#page-38-2).
- 11. Install RSLinx Enterprise(page [39\)](#page-38-2) (Optional).
- 12. Execute the 2 TargetFolderStruct.bat file (page [40\)](#page-39-2).
- 13. Install the intermediate PI Server FTHSE 22 x64 (page [41\)](#page-40-1).
- 14. Execute the 3\_RestorePIPart.bat file (page [44\)](#page-43-1).
- 15. Execute the 4 StartAndConfigPIX64.bat file (page [45\)](#page-44-1).
- 16. Register the archives (page [47\)](#page-46-1).
- 17. Remove old references to the archives (page [48\)](#page-47-1).
- 18. Stop the intermediate server (page [49\)](#page-48-2).
- 19. Install FactoryTalk Historian Asset Framework (page [49\)](#page-48-2).
- **20.** Install FactoryTalk Historian Management Tools (pag[e 50\)](#page-49-2).
- 21. Start the intermediate server (page [50\)](#page-49-2).
- 22. Prepare MDB to AF synchronization (page [51\)](#page-50-3).
- 23. Stop the intermediate server (page [49\)](#page-48-2).
- 24. Upgrade the Historian server to version 3.01 (pag[e 51\)](#page-50-3).
- 25. Check if the communication with the FactoryTalk Historian server is blocked (page [53\)](#page-52-2).
- 26. Perform either of the following:

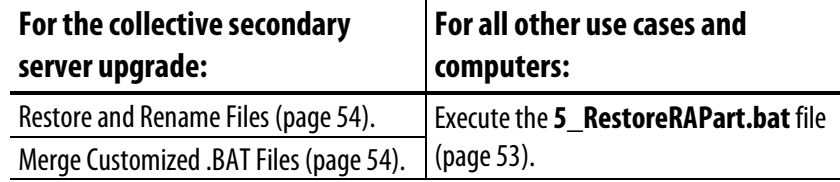

27. Complete and verify the MDB to AF synchronization (page [55\)](#page-54-2).

28. Migrate local FTLD interfaces (if applicable) (page [57\)](#page-56-1).

#### **Post-migration steps**

<span id="page-22-1"></span>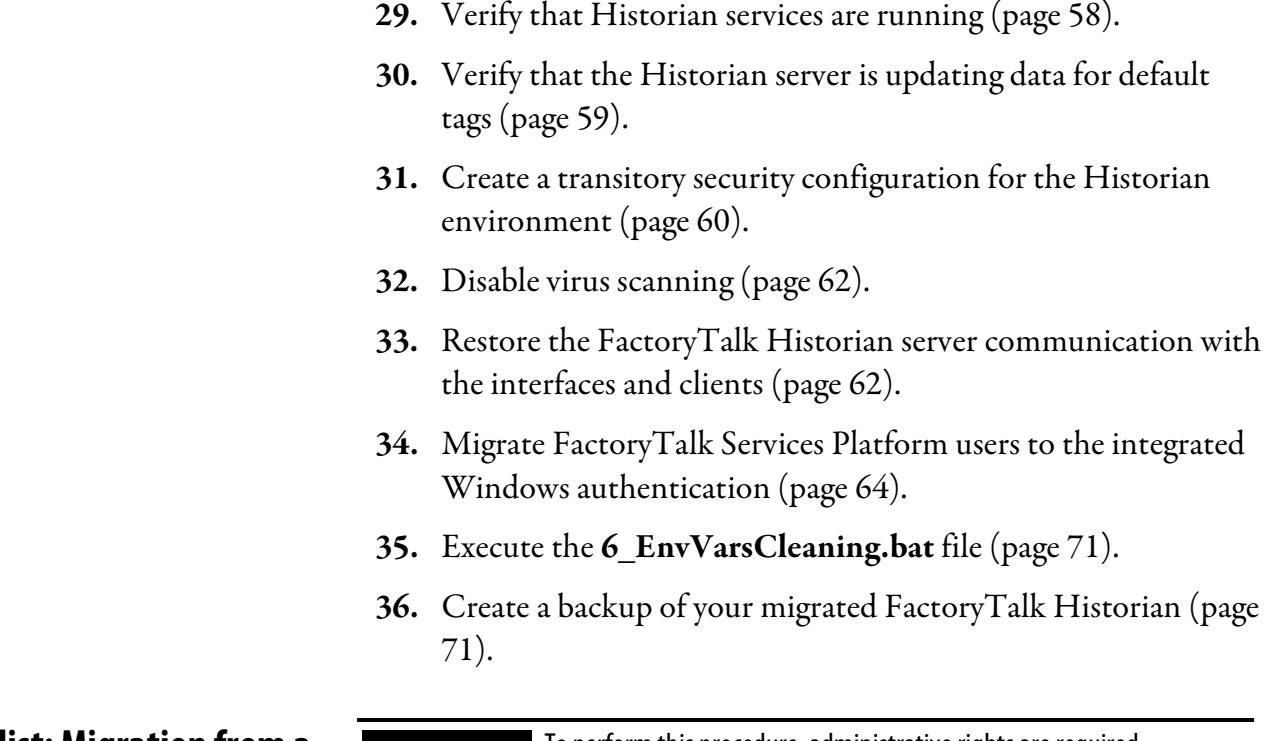

# <span id="page-22-0"></span>**Checklist: Migration from a Source to Target Computer**

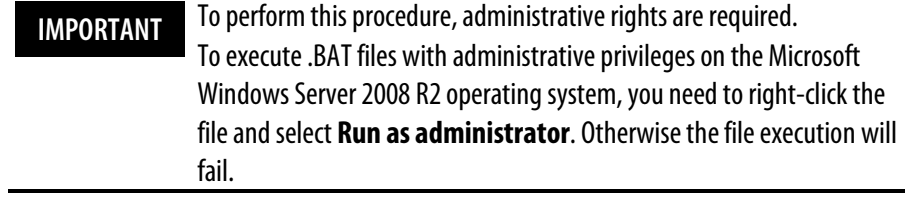

#### Perform the following steps on the source computer:

**Pre-migration steps**

- 1. Check the KB article 491889 [\(https://rockwellautomation.custhelp.com/app/answers/detai](https://rockwellautomation.custhelp.com/app/answers/detail/a_id/491889) [l/a\\_id/491889\)](https://rockwellautomation.custhelp.com/app/answers/detail/a_id/491889) for the latest version of the *FactoryTalk Historian SE Upgrade and Migration Guide* and the migration scripts.
- 2. Back up FactoryTalk Directory and FactoryTalk Diagnostics Viewer (page [26\)](#page-25-4).
- 3. Stop local interfaces (page [26\)](#page-25-4).
- 4. Block the FactoryTalk Historian server from communicating with the interfaces and clients (page [28\)](#page-27-3).
- 5. Confirm the event queue is empty (page [28\)](#page-27-3).

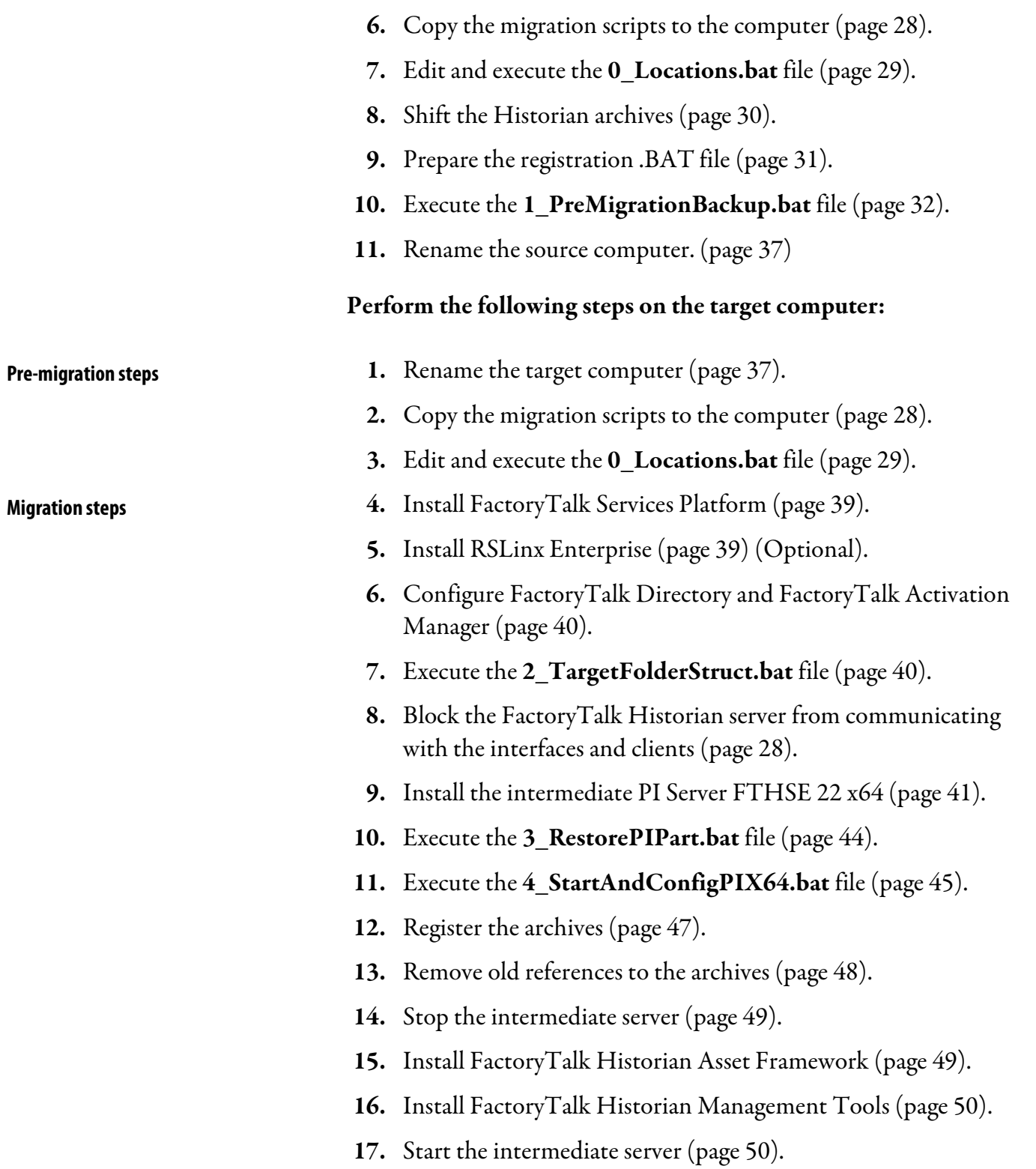

**Migration steps**

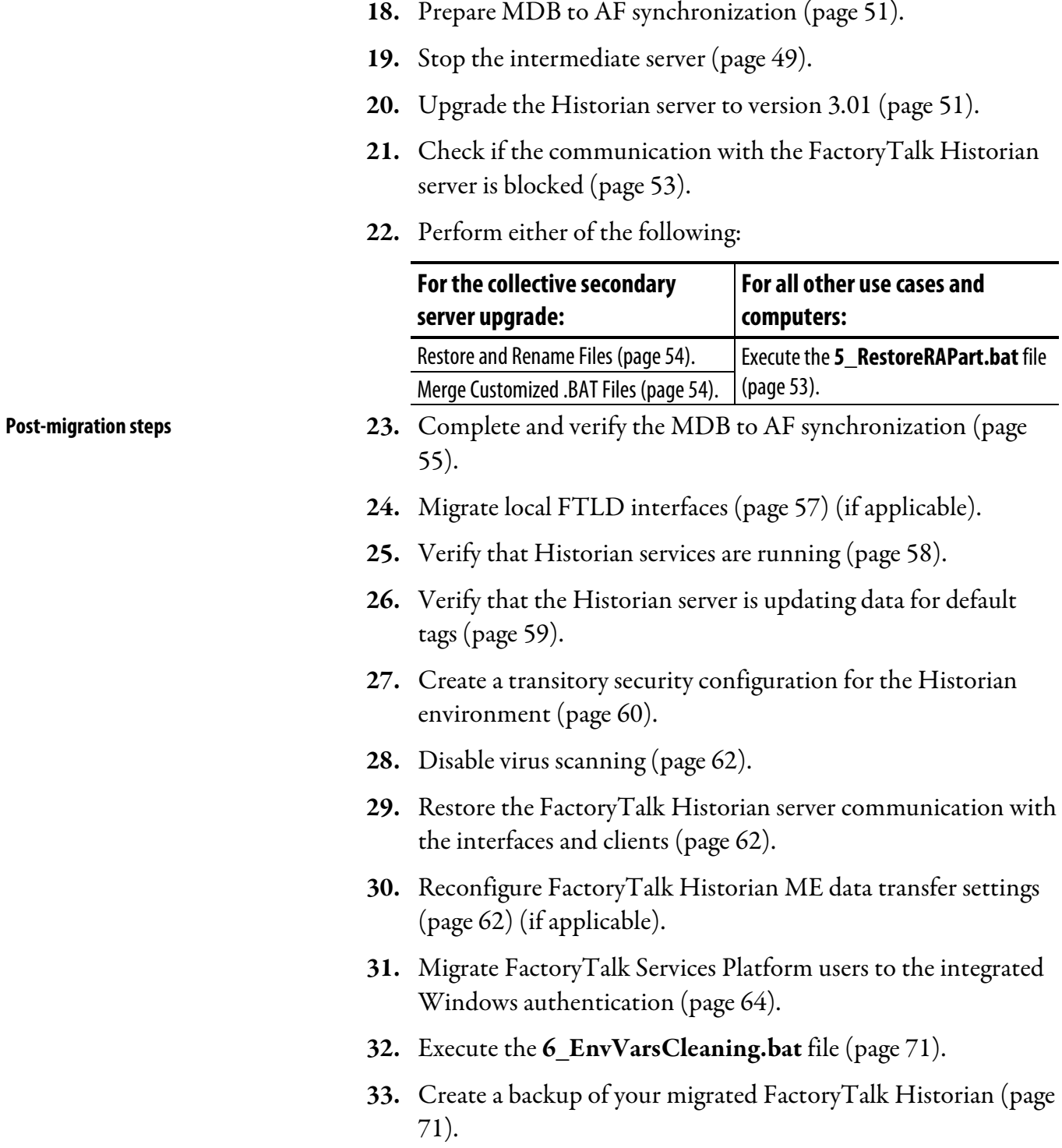

<span id="page-25-4"></span><span id="page-25-3"></span><span id="page-25-2"></span><span id="page-25-1"></span><span id="page-25-0"></span>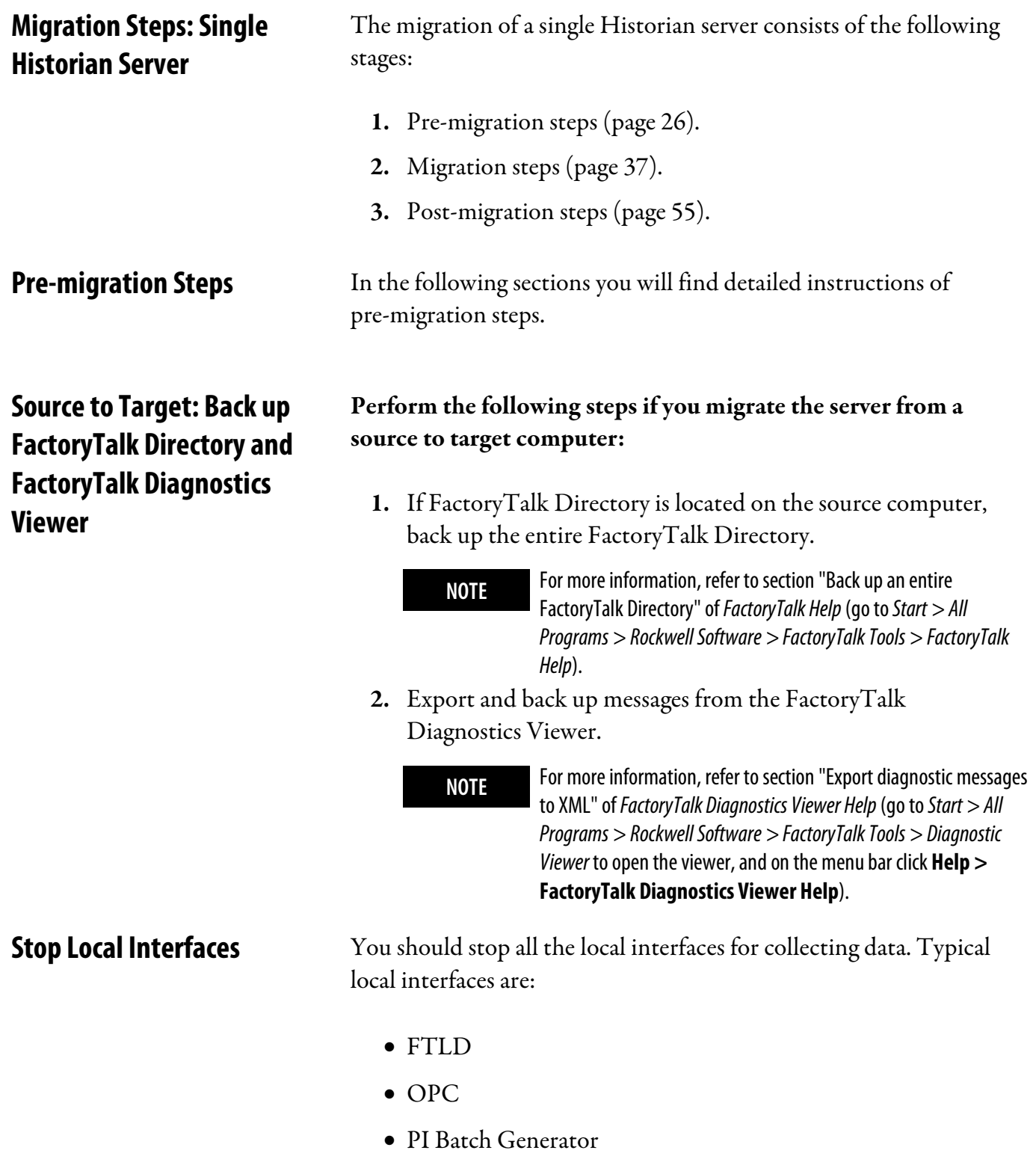

- PI Ramp Soak Simulator
- PI Random Simulator
- PI-piperfmon basic

The interfaces may be stopped using System Management Tools in FactoryTalk Historian and/or Administrative Tools in Control Panel. Depending on the method you have used to register them, you may need to use both tools to stop all the interfaces.

#### To stop the interfaces using the System Management Tools:

- 1. Click *Start > All Programs > Rockwell Software > FactoryTalk Historian SE > System Management Tools*. The System Management Tools dialog box appears.
- 2. Under Collectives and Servers, select the server for which you want to stop the interfaces.
- 3. Under System Management Plug-Ins, select Interfaces > Interface List.
- 4. Click the name of the interface and click  $\Box$  on the toolbar to stop it.
- 5. Repeat the steps for other interfaces in the interface list.
- 6. Under System Management Plug-Ins, select Operation > PI Services.
- 7. Click the name of the interface and click  $\Box$  on the toolbar to stop it.
- 8. Repeat the steps for other interfaces in the interface list.

#### To stop the interfaces using the Administrative Tools program of Control Panel:

- 1. Click *Start > All Programs > Administrative Tools > Services*. The **Services** dialog box appears.
- 2. Right-click the name of the interface, and select Stop.

<span id="page-27-3"></span><span id="page-27-1"></span><span id="page-27-0"></span>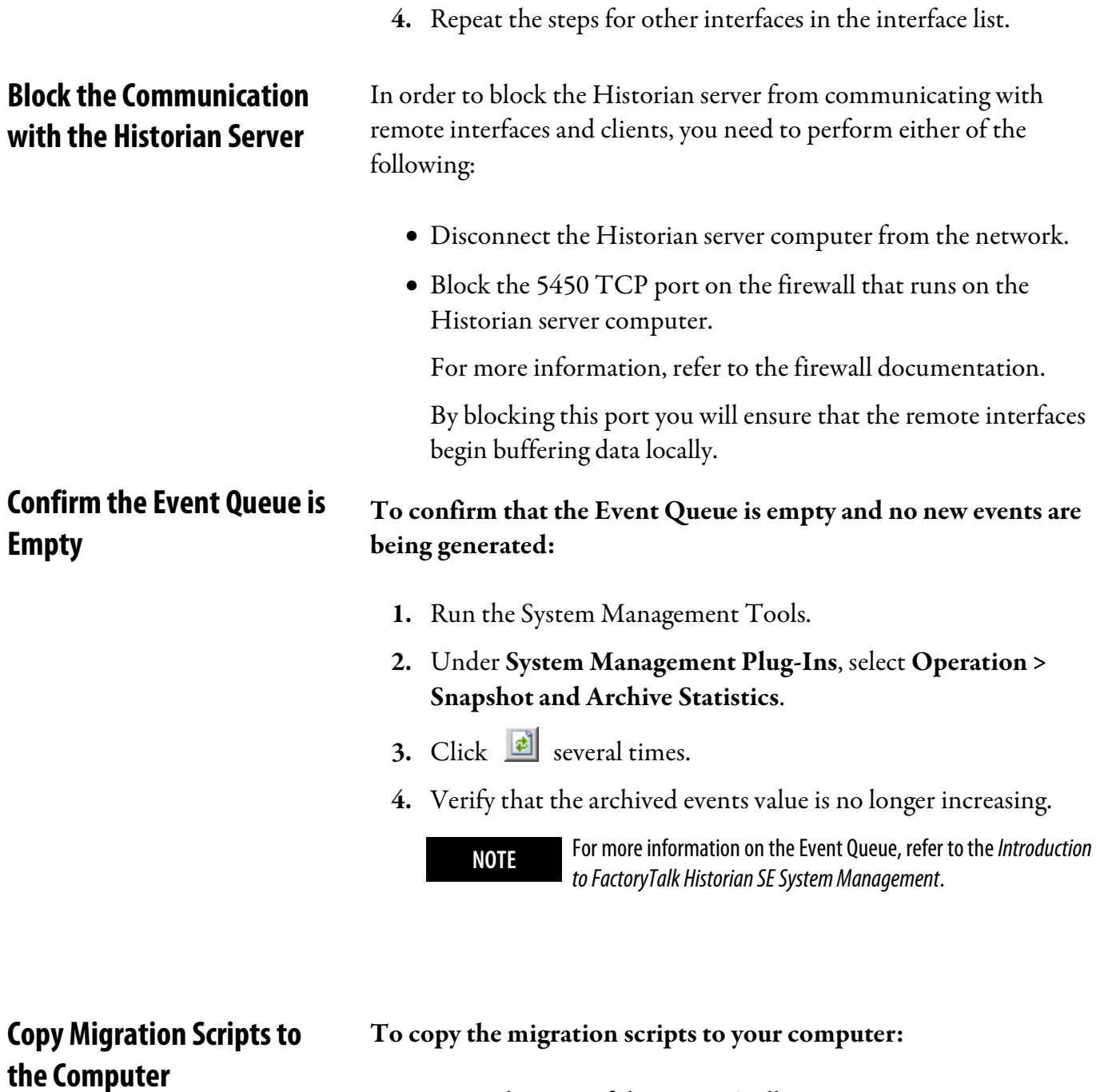

3. Wait until the status of the service changes to *Stopped*.

<span id="page-27-2"></span>1. Open the copy of the FactoryTalk Historian SE 3.01 installation DVD on your portable storage device or shared folder.

- <span id="page-28-1"></span>2. Go to *Redist > Migration*.
- 3. Copy the Scripts folder.
- 4. Paste the folder to a disk on your computer.

Make sure the path to the folder does not contain any blank spaces, for example: *H:\Scripts*.

You will execute the scripts from this location during the migration.

**IMPORTANT** The path to your local copy of the migration scripts and the Historian backup cannot contain any blank spaces. Otherwise the migration may fail. Examples of correct paths: *H:\Scripts, H:\FTHSEv2\_Backup.*

In this file you will set the environment variables to define paths to files that will be used in the migration process.

#### To edit the 0\_Locations.bat file:

- 1. Open your local copy of the migration scripts.
- 2. Edit the 0\_Locations.bat file with administrative privileges.
- 3. Edit the following:

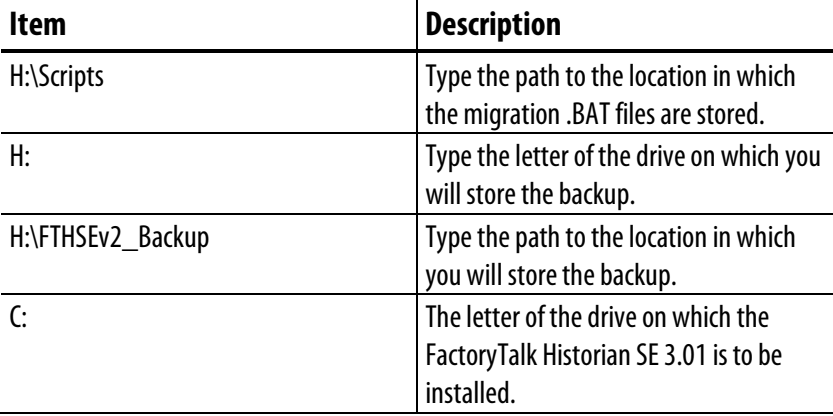

# <span id="page-28-0"></span>**Edit and Execute the 0\_Locations.bat File**

<span id="page-29-1"></span>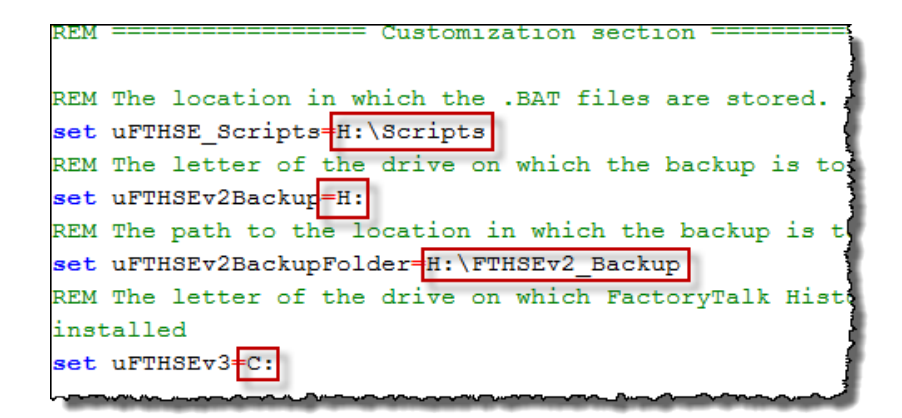

- 4. If your Historian archives are stored in a location other than the default one:
	- 1. Remove the *REM* comment from the following line:

*REM set uFTHSEv2ArchiveFolder=D:\archives*.

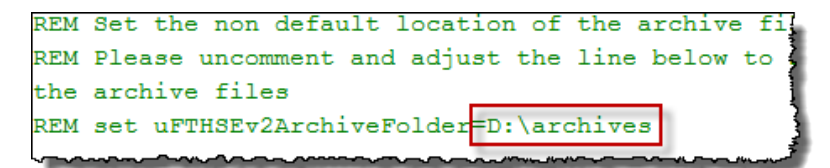

- 2. Replace the sample path (*D:\archives*) with the actual path to your Historian archives.
- 5. Save the file.
- 6. Execute the file with administrative privileges.

### <span id="page-29-0"></span>**Shift the Historian Archives**

#### To shift the primary archive:

- 1. Go to *Start > All Programs > Rockwell Software > FactoryTalk Historian SE System Management Tools*. The System Management Tools dialog box appears.
- 2. Under Collectives and Servers, select the Historian server whose archives you want to shift.
- 3. Under System Management Plug-Ins, select Operation > Archives.
- 4. Under Archive File, select the primary archive and click  $\mathbb{Z}$ .
- 5. Click Yes in the confirmation message box.
- 6. Wait until the archive is shifted.

# <span id="page-30-1"></span><span id="page-30-0"></span>**Prepare the Registration .BAT File**

**NOTE** Skip these steps, if you have stored your Historian archives in another location than the default one and the location of the archives before and after the migration is the same, for example: *D:\Historian\_archives*.

The default locations of Historian archives are the following:

- For 32-bit operating systems: *C:\Program Files\Rockwell Software\FactoryTalk Historian\Server\PI\dat*
- For 64-bit operating systems: *C:\Program Files(x86)\Rockwell Software\FactoryTalk Historian\Server\PI\dat*

#### To prepare the registration .BAT file:

- 1. Click *Start > All Programs > Rockwell Software > FactoryTalk Historian SE > System Management Tools*. The System Management Tools dialog box appears.
- 2. Under Collectives and Servers, select the server for which you are performing the migration.
- 3. Under System Management Plug-Ins, select Operation > Archives.
- 4. Click any of the archives listed.
- 5. On the toolbar, click  $\blacksquare$ , and then select Registration BAT file. The Create piartool registration BAT file dialog box appears.
- 6. Navigate to the location on your shared folder or the portable storage device that you are using for the migration.
- 7. Click Save.
- 8. Exit the System Management Tools and the FactoryTalk Administration Console if you have it open.
- <span id="page-31-1"></span>9. Go to the location in which you have saved the file and edit it in a text editor.
- 10. Modify the location paths in all the lines except for those starting with the REM comment:

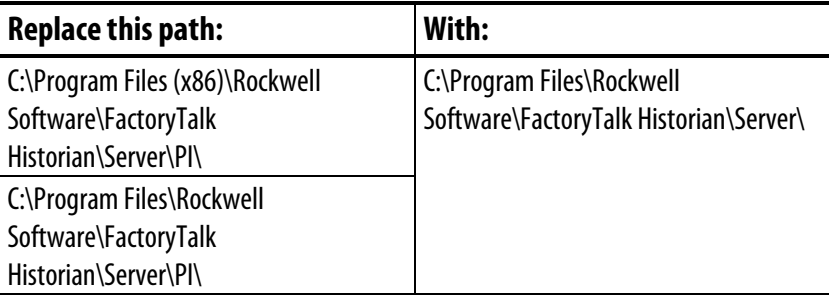

11. Put each location path in quotation marks.

The figure below presents a modified registration .BAT file. The location paths point to the new default location of the archives, and they are placed in quotation marks.

```
REM Archive listing from PI Server HAIO-W2K8R2-V22<br>REM 12/03/2012 04:40:28 AM
REM Registering archive C:\Program Files (x86)\Rockwell Software\FactoryTalk Historian
кым кеуізгіну агспіме с.\Frogram Files (xoo)\Kockwell sortware\Factorylaik filstorian<br>\Server\PI\dat\piarch.002<br>"C:\Program Files\Rockwell Software\FactoryTalk Historian\Server\adm\piartool.exe" -ar<br>"C:\Program Files\Rock
REM Registering archive C:\Program Files (x86)\Rockwell Software\FactoryTalk Historian
kserver\PI\dat\piarch.003<br>"C:\Program Files\Rockwell Software\FactoryTalk Historian\Server\adm\piartool.exe" -ar<br>"C:\Program Files\Rockwell Software\FactoryTalk Historian\Server\adm\piartool.exe" -ar<br>"C:\Program Files\Rock
REM Registering archive C:\Program Files (x86)\Rockwell Software\FactoryTalk Historian<br>\Server\PI\dat\piarch_2012-09-06_00-26-01.arc<br>"C:\Program Files\Rockwell Software\FactoryTalk Historian\Server\adm\piartool.exe" -ar<br>"C
-26 - 01. arc
```
12. Save the file.

#### <span id="page-31-0"></span>**Execute**

**1\_PreMigrationBackup.bat**

Do either of the following:

- Execute the **1\_PreMigrationBackup.bat** file from your local copy of the migration scripts.
- Perform these steps manually:
	- 1. Create the directory structure for the backup (page [33\)](#page-32-0).
- 2. Create the archive log file(page [34\)](#page-33-0).
- 3. Stop the Historian server (pag[e 34\)](#page-33-0).
- 4. Stop the FTLDIntAgent service(page [35\)](#page-34-0).
- 5. Disable the PI Network Manager service (page [35\)](#page-34-0).
- 6. Back up the Historian 2.1/2.2 server (page [35\)](#page-34-0).

# <span id="page-32-0"></span>**1\_BAT: Create the Directory Structure for the Backup**

**IMPORTANT** The path to your Historian backup cannot contain any blank spaces. Otherwise the migration may fail. A correct path to the backup would be, for example: *H:\FTHSEv2\_Backup*.

In these steps you will prepare and perform a backup of the Historian data.

If you perform the steps manually, first you need to create a backup folder structure that would reflect the original structure of FactoryTalk Historian folders that you are about to back up.

Create the following folder structure:

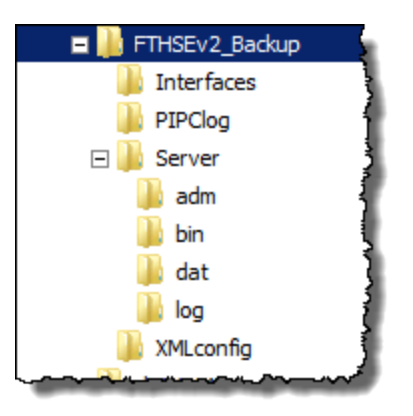

<span id="page-33-0"></span>If you migrate the Historian server from a source to target computer, and on both computers you use a location for your Historian archives that is different from the default one, you will also need to create a backup folder for your archives, for example: FTHSEv2\_Backup\Archives.

**NOTE** *%piserver%*and *%pihome%*are path variables that point to specific locations in the FactoryTalk Historian system.

#### To create the archive log file:

- 1. Open the Command Prompt window with administrative privileges.
- 2. Type *cd /d %piserver%\adm* and press Enter.
- 3. At the command prompt, type *piartool -al* > *<FullPathToTheFile>\<filename>*.txt and press Enter.

For example: *piartool –al > c:\backup\archivelog.txt*.

The archive log file will be created.

The file stores a list of all Historian archives. You will need this file when registering archives of the PI Server (page [44\)](#page-43-1).

#### To stop the Historian server:

- 1. Click *Start > All Programs > Rockwell Software > FactoryTalk Historian SE > Stop FactoryTalk Historian SE system*. The Command Prompt window appears and a series of commands is executed.
- 2. Wait until the Command Prompt window is closed and the server is stopped.

# **1\_BAT: Stop the Historian Server**

**1\_BAT: Create the Archive** 

**Log File**

# <span id="page-34-0"></span>**1\_BAT: Stop the FTLDIntAgent Service**

#### To stop the FTLDIntAgent service:

- 1. Go to *Start > All Programs > Administrative Tools > Services*. The Services dialog box appears.
- 2. Right-click FTLDIntAgent and select Stop.
- 3. Wait until the service is stopped.

# **1\_BAT: Disable the PI Network Manager Service**

**NOTE** The following steps are required to be performed on the source computer only, during the migration from the source to target computer.

#### To disable the PI Network Manager service:

- 1. In the Services dialog box, right-click PI Network Manager and select Properties.
- 2. From the Startup type list, select Disabled.
- 3. Click Apply.

Disabling this service ensures that the PI server on the source computer is not restarted automatically.

In this step, you will copy FactoryTalk Historian files to your backup location.

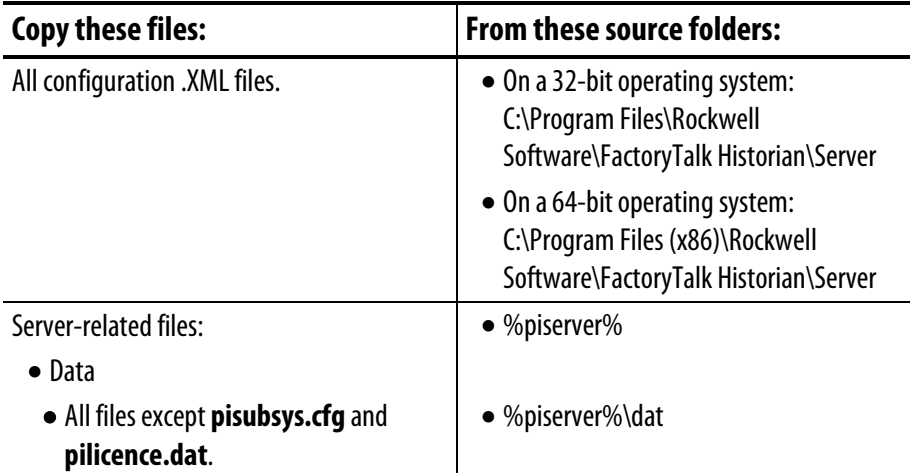

# **1\_BAT: Back up the Historian 2.1/2.2 Server**

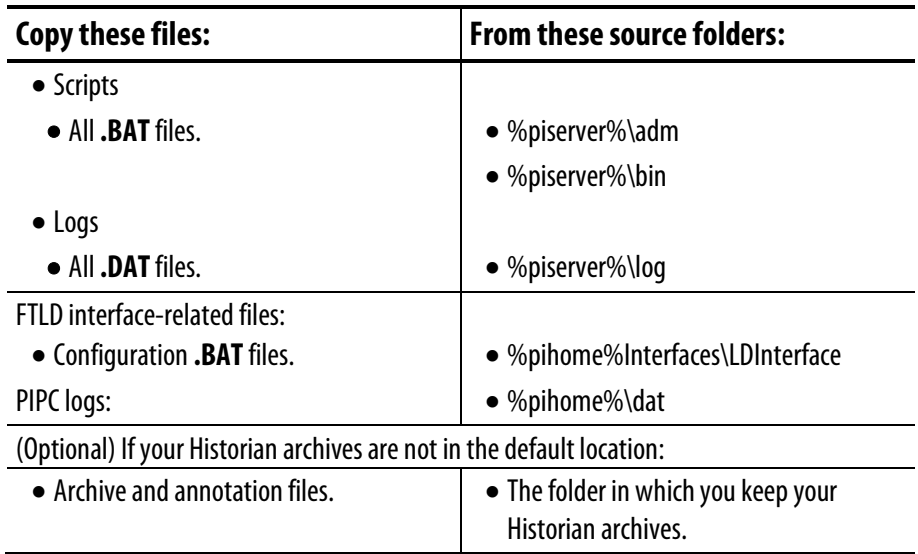

See the following example to learn how to copy the files using the *xcopy* command.

In this example, we will copy the .BAT files from the %piserver%\adm folder to the H:\FTHSEv2\_Backup\Server\adm backup folder.

#### To back up .BAT files from the %piserver%\adm folder:

- 1. Open the Command Prompt window.
- 2. Type *cd /d %piserver%\adm* and press Enter.
- 3. Type *xcopy /O \*.bat h:\FTHSEv2\_Backup\Server\adm* and press Enter.

The files that have been copied are listed in the Command Prompt window.

4. Repeat the steps for the other folders that you need to back up.

**NOTE** It is recommended to use the **xcopy /O** command in order to retain extended permissions to the folders being copied. For more information, see the Microsoft Knowledgebase article [\(http://support.microsoft.com/kb/323007\)](http://support.microsoft.com/kb/323007).
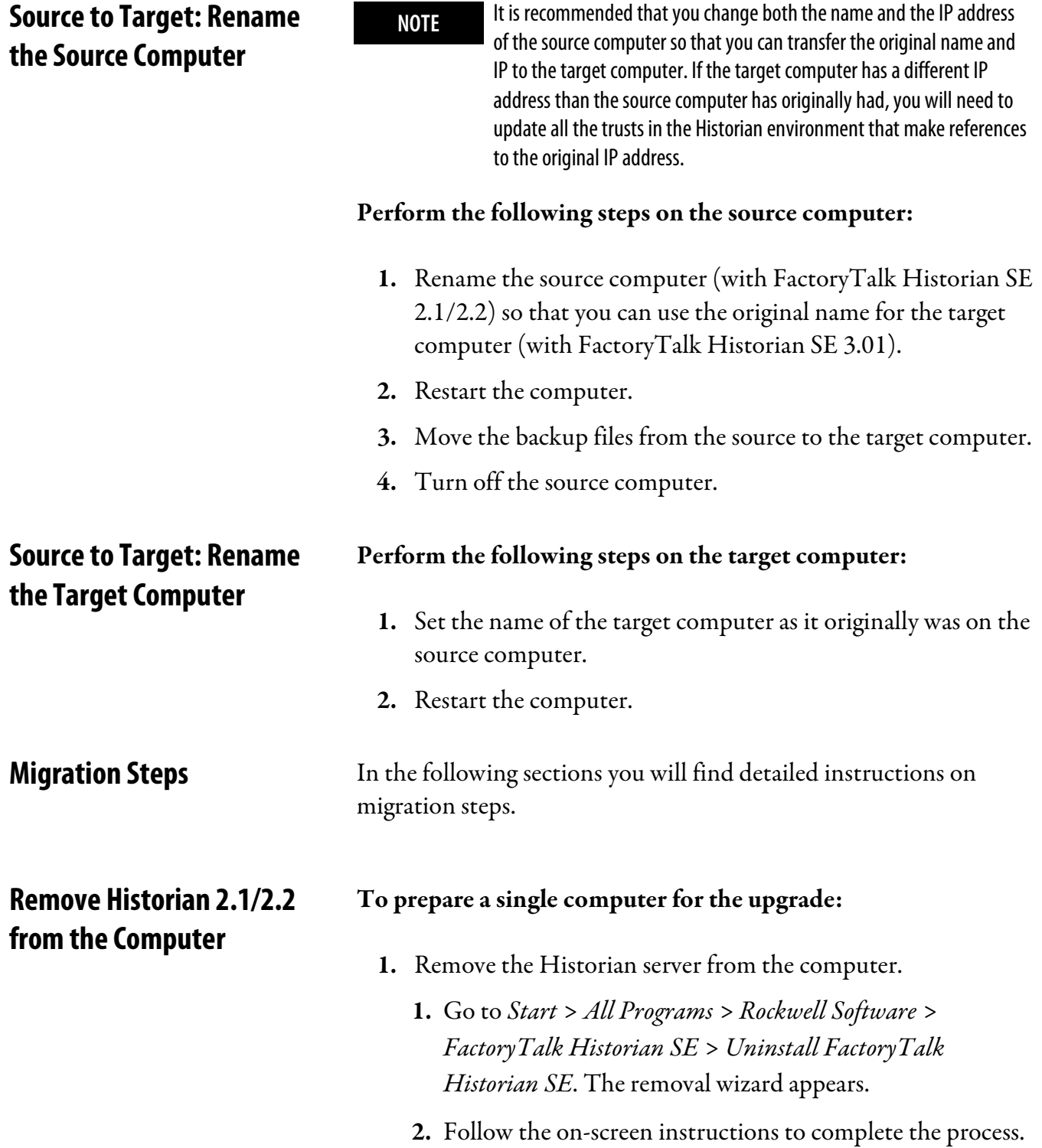

During the removal process, make sure to click Yes, OK, and Uninstall in the following message boxes:

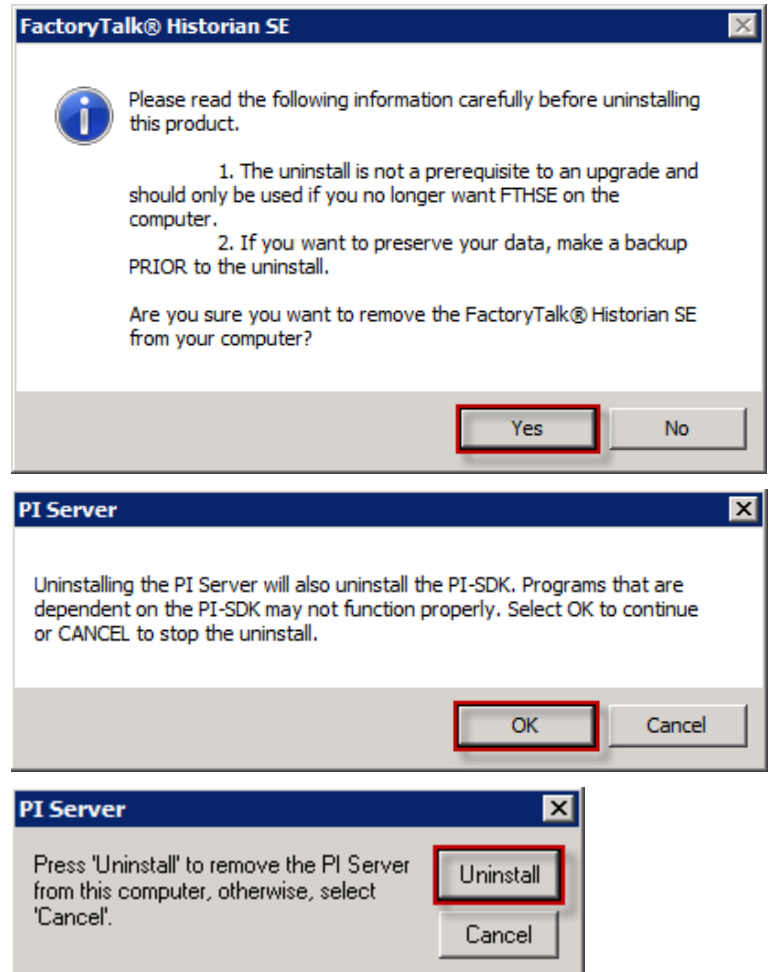

- 2. Remove any other FactoryTalk Historian components, such as FactoryTalk Historian ActiveView, FactoryTalk Historian DataLink, FactoryTalk Historian ProcessBook, and FactoryTalk Historian Management Tools.
- 3. Remove any applications whose names begin with OSIsoft or PI.
- 4. Verify in Control Panel that all components whose names begin with FactoryTalk Historian, OSIsoft, or PI have been removed.
- 5. Restart the computer.

## **Install FactoryTalk Services Platform**

**NOTE** FactoryTalk Historian Live Data Interfaces of FactoryTalk Historian SE 3.01 are supported on FactoryTalk Services Platform SR4, SR5 and SR5.1. If you currently have either SR4 or SR5 installed, it is your choice whether to upgrade to SR5.1 or not. Typically, this is dependant upon what type of the Data server you have installed on the computer and its compatibility with FactoryTalk Services Platform. In general, it is considered best practice to upgrade FactoryTalk Services Platform to the latest version.

## To install FactoryTalk Services Platform:

- 1. On the FactoryTalk Historian SE 3.01 installation DVD, click *Install FactoryTalk Historian Site Edition > Install FactoryTalk Services Platform > Install FactoryTalk Services Platform*.
- 2. Follow the on-screen instructions to complete the process.

**NOTE** You can choose to restart the computer later, after you have installed FactoryTalk Activation Manager.

# **Install RSLinx Enterprise (Optional)**

## To install RSLinx Enterprise:

- 1. On the FactoryTalk Historian SE 3.01 installation DVD, click *Install FactoryTalk Historian Site Edition > Install RSLinx Enterprise*.
- 2. Follow the on-screen instructions to complete the process.

**NOTE** You can choose to restart the computer later, after you have installed FactoryTalk Activation Manager.

**Source to Target: Configure FactoryTalk Directory and FactoryTalk Activation Manager on the Target Computer**

#### Perform the following steps on the target computer:

- 1. If the target computer functions also as the FactoryTalk Directory, restore the backup files from the exported data of FactoryTalk Services Platform.
- 2. If the target computer does not function as the FactoryTalk Directory, specify the location of the FactoryTalk Directory using the Specify FactoryTalk Directory Location utility.

**NOTE** For more information, refer to the *FactoryTalk Historian SE Installation and Configuration Guide*, section "Specify FactoryTalk Directory Server Location".

3. If the target computer does not function as the FactoryTalk Activation server, run the FactoryTalk Activation Manager and specify the FactoryTalk Activation server that stores Historian licenses.

**NOTE** For more information, refer to the FactoryTalk Activation leaflet available with your FactoryTalk Historian SE package and the *FactoryTalk Activation Manager Help*.

- 4. If the target computer functions also as the FactoryTalk Activation server:
	- 1. Get new license activations for the target computer or rehost the existing activations using the FactoryTalk Activation Manager.
	- 2. Save the new activations in the location indicated by the FactoryTalk Activation Manager.

**NOTE** For more information, refer to the FactoryTalk Activation leaflet available with your FactoryTalk Historian SE package and the *FactoryTalk Activation Manager Help*.

# **Execute**

**2\_TargetFolderStruct.bat**

- Do either of the following:
	- Execute the 2\_TargetFolderStuct.bat file from your local copy of the migration scripts.
	- Perform the steps described below manually.

**NOTE** Perform the steps 1 and 2 of the following procedure for the migration on a single computer only.

#### To create the target folder structure:

- 1. Rename the C:\Program Files\Rockwell Software\FactoryTalk Historian\Server\PIfolder so that archives from the folder do not get automatically registered after the upgrade.
- 2. Rename the PIPC.ini file in the C:\Windows directory.
- 3. Create the following paths:
	- *C:\Program Files\Rockwell Software\FactoryTalk Historian\PIPC*
	- *C:\Program Files\Rockwell Software\FactoryTalk Historian\Server*
	- *C:\Program Files (x86)\Rockwell Software\FactoryTalk Historian\PIPC*

**NOTE:** For more information, refer to the Microsoft support [\(http://support.microsoft.com/kb/142982/en-us\)](http://support.microsoft.com/kb/142982/en-us) article.

# **Install the Intermediate PI Server FTHSE 22 x64 (PI Server 3.4.375x64)**

**NOTE** During this installation, we will accept the majority of the default settings, except when defining the paths.

## To install the PI server:

- 1. Open the copy of the FactoryTalk Historian SE 3.01 installation DVD on your portable storage device or shared folder.
- 2. Go to the Redist\Migration\PI375x64 folder, and double-click setup.exe. The PI Server X64 Setup installation wizard appears.
- 3. Follow the on-screen instructions to complete the process.
	- On the **License Agreement** page, where you are prompted for the license file folder, navigate to the Redist\Migration\Licenses\Intermediate folder on your copy of the installation DVD. The system will use the pilicense.dat file that is stored in the folder.
	- On the User Information page, for the serial number, type *1*.
	- On the Default Interface Destination page:
		- For the 64-bit path, point to *C:\Program Files\Rockwell Software\FactoryTalk Historian\PIPC*
		- For the 32-bit path, point to *C:\Program Files (x86)\Rockwell Software\FactoryTalk Historian\PIPC*

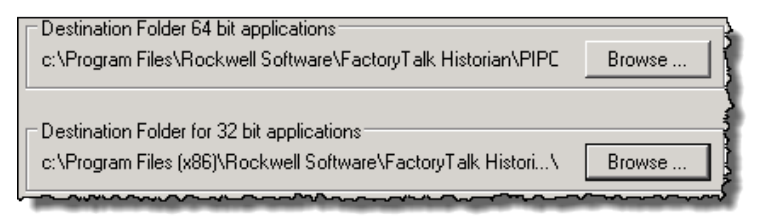

• On the Destination Folder page, for the destination folder of the PI server, type the short file path name to the location in which the intermediate PI server.

For example: *C:\Progra~1\Rockwe~1\Factor~1\Server\*

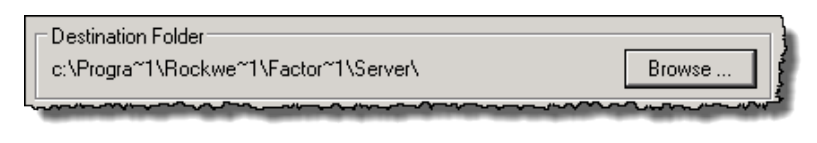

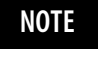

**NOTE** The number after the tilde may differ for each folder in the path. See "Check the Short Name of Folders (pag[e 43\)](#page-42-0)" for details.

4. Accept the remaining default settings and follow the instructions on the screen to complete the installation.

**NOTE** Do not restart the server after the installation is complete.

## <span id="page-42-0"></span>**Check the Short Name of Folders**

#### To check the short names of folders:

- 1. Open the Command Prompt window.
- 2. Navigate to the parent folder of the folder whose short name you want to check.
- 3. Type *dir <FirstLettersOfFolderName>\*.\* /x* and press Enter.
- 4. In the information that is displayed, check the short name of the folder you have indicated.
- 5. Repeat the steps for all other folders in the location path to the PI server.

In the example presented below, we will check the short name of the Program Files folder.

#### To check the short name of the Program Files folder:

- 1. Open the Command Prompt window.
- 2. Navigate to the root level of the drive, on which you want to install the intermediate PI server.
- 3. Type *dir prog\*.\* /x* and press Enter.
- 4. In the information that is displayed, check the short name of the 64-bit Program Files folder.

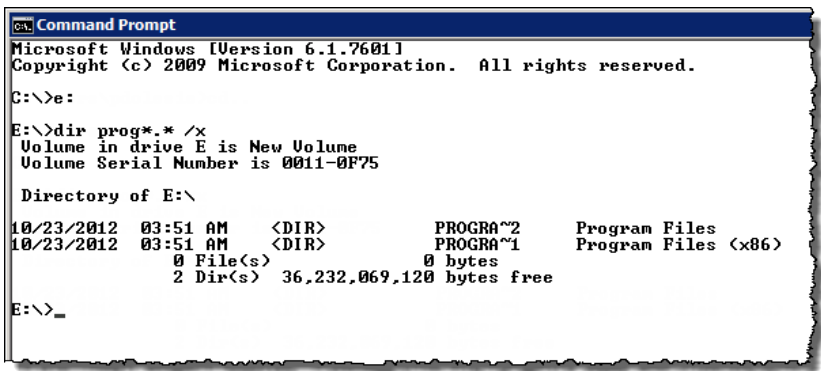

In this example, the short name for the Program Files folder is *PROGRA~2*.

Do either of the following:

- Execute the 3\_RestorePIPart.bat file from your local copy of the migration scripts.
- Perform the steps described below manually.
- **NOTE** Perform these steps without starting the server.

### To copy and rename backed up files:

1. Copy the backup files using the  $xcopy / O/Y$  command, overwriting the existing ones, if prompted:

Go to individual folders (Server\dat, Server\bin, Server\adm, and Server\log) in your backup directory, and copy all the backup files to respective folders:

- The files from *Server/dat* copy to *C:\Program Files\Rockwell Software\FactoryTalk Historian\Server\dat*.
- The files from *Server/bin* copy to *C:\Program Files\Rockwell Software\FactoryTalk Historian\Server\bin*.
- The files from *Server/adm* copy to *C:\Program Files\Rockwell Software\FactoryTalk Historian\Server\adm*.

## **Execute 3\_RestorePIPart.bat**

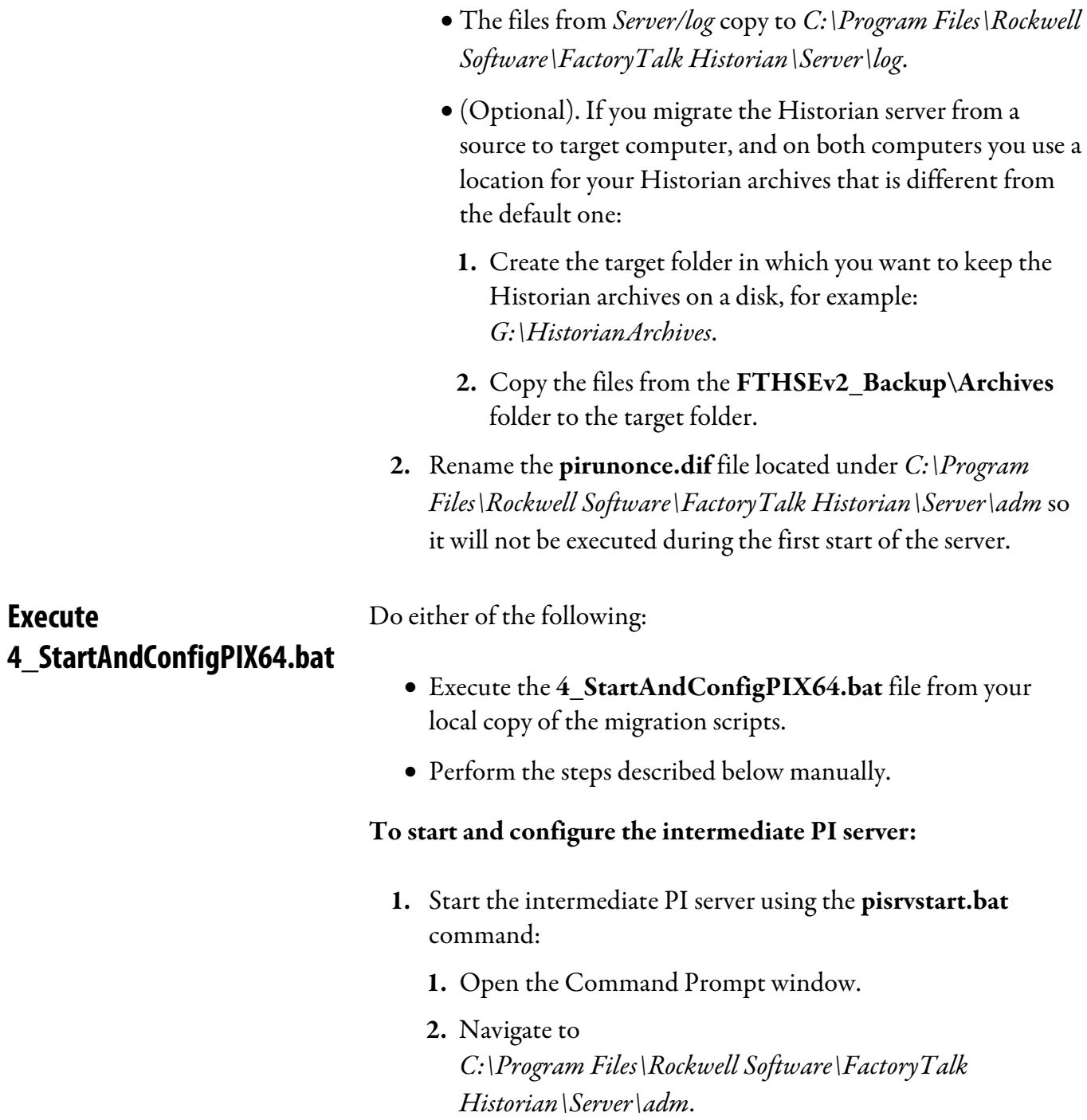

- 3. Type *pisrvstart* and press Enter.
- 4. Wait until the server is started.
- 2. Modify the tuning parameters in the PI System Management Tools:
	- 1. Go to *Start > All Programs > PI System > PI System Management Tools*. The System Management Tools dialog box appears.
	- 2. Under System Management Plug-Ins, go to Operation > Tuning Parameters.
	- 3. Go to the Archive tab, and double-click Archive\_AutoArchiveFileRoot. The parameter dialog box appears.
	- 4. Under Value, update the location so that it points to:
		- For archives stored in the default location:

*C:\Program Files\Rockwell Software\FactoryTalk Historian\Server\dat\piarch\_*

• For archives stored in another location than the default one:

*<ArchiveLocation>\piarch\_*

For example: *D:\Historian\_archives\piarch\_*

5. Go to the Snapshot tab, select Snapshot\_EventQueuePath, and set Value to the following location:

*C:\Program Files\Rockwell Software\FactoryTalk Historian\Server\dat\*

6. Click OK.

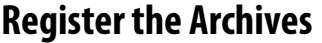

**NOTE** Skip the following steps, if you have stored your Historian archives in another location than the default one and the location of the archives before and after the migration is the same, for example: *D:\Historian\_archives*.

The default locations of Historian 2.1/2.2 archives are the following:

- For 32-bit operating systems: *C:\Program Files\Rockwell Software\FactoryTalk Historian\Server\PI\dat*
- For 64-bit operating systems: *C:\Program Files(x86)\Rockwell Software\FactoryTalk Historian\Server\PI\dat*

#### To register and verify the server archives:

- 1. Run the registration .BAT file that you have created in "Prepare the Registration .BAT File (page [31\)](#page-30-0)". The files are registered.
- 2. Go to *Start > All Programs > PI System > PI System Management Tools*. The System Management Tools dialog box appears.
- 3. Under System Management Plug-Ins, go to Operation > Archives.

A list of the archives registered with the registration .BAT file is displayed.

4. Check if the list of the archives is the same as it was before the migration.

## **Remove Old References to the Archives**

**NOTE** Skip these steps, if you have stored your Historian archives in another location than the default one and the location of the archives before and after the migration is the same, for example: *D:\Historian\_archives*. The default locations of Historian archives are the following:

- For 32-bit operating systems: *C:\Program Files\Rockwell Software\FactoryTalk Historian\Server\PI\dat*
- For 64-bit operating systems: *C:\Program Files(x86)\Rockwell Software\FactoryTalk Historian\Server\PI\dat*

## To remove old references to the archives:

1. Open the **archivelog.txt** file from your backup on the portable storage device or shared folder.

From this file, you will copy the locations of all the archives listed there.

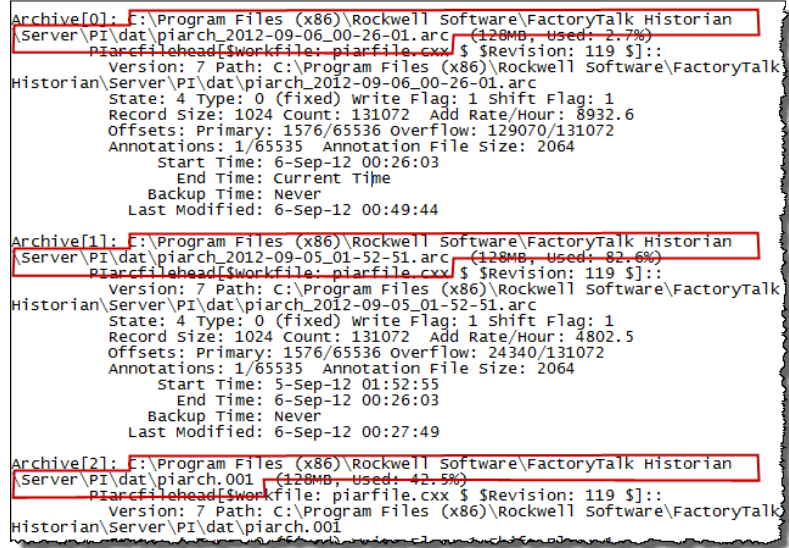

- 2. Open the Command Prompt window.
- 3. At the command prompt, go to *Program Files\Rockwell Software\FactoryTalk Historian\Server\adm*.
- 4. Execute the **piartool** command so that it points to your old location of the archive, following the syntax:

piartool –au *"OldPathToTheArchive\ArchiveFileName.arc"*

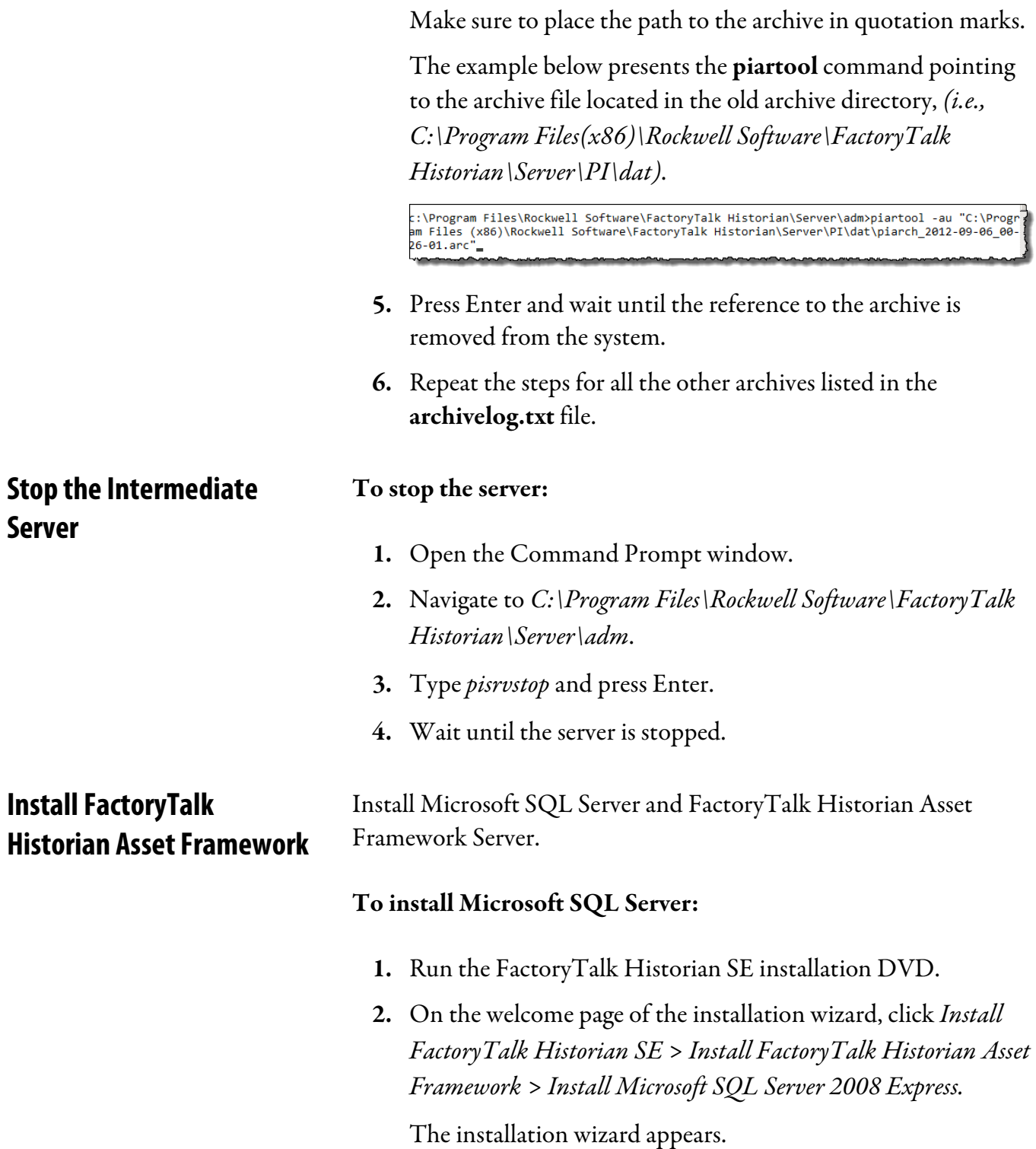

# **Install FactoryTalk Historian Management Tools**

## **Start the Intermediate Server**

3. Follow the on-screen instructions to complete the process.

## To install FactoryTalk Historian Asset Framework Server:

- 1. Run the FactoryTalk Historian SE installation DVD.
- 2. On the welcome page of the installation wizard, click *Install FactoryTalk Historian SE > Install FactoryTalk Historian Asset Framework > Install FactoryTalk Historian AF Server.*
- 3. Follow the on-screen instructions to complete the process.

## To install FactoryTalk Historian Management Tools:

- 1. If your System Management Tools application is still open, close it before you start the installation.
- 2. Run the FactoryTalk Historian SE installation DVD.
- 3. On the welcome page of the installation wizard, click *Install FactoryTalk Historian Site Edition > Install FactoryTalk Historian Management Tools.*
- 4. Follow the on-screen instructions to complete the process.
- 5. If prompted, restart the computer.

## To start the server:

- 1. Open the Command Prompt window.
- 2. Navigate to *C:\Program Files\Rockwell Software\FactoryTalk Historian\Server\adm*.
- 3. Type *pisrvstart* and press Enter.
- 4. Wait until the server is started.

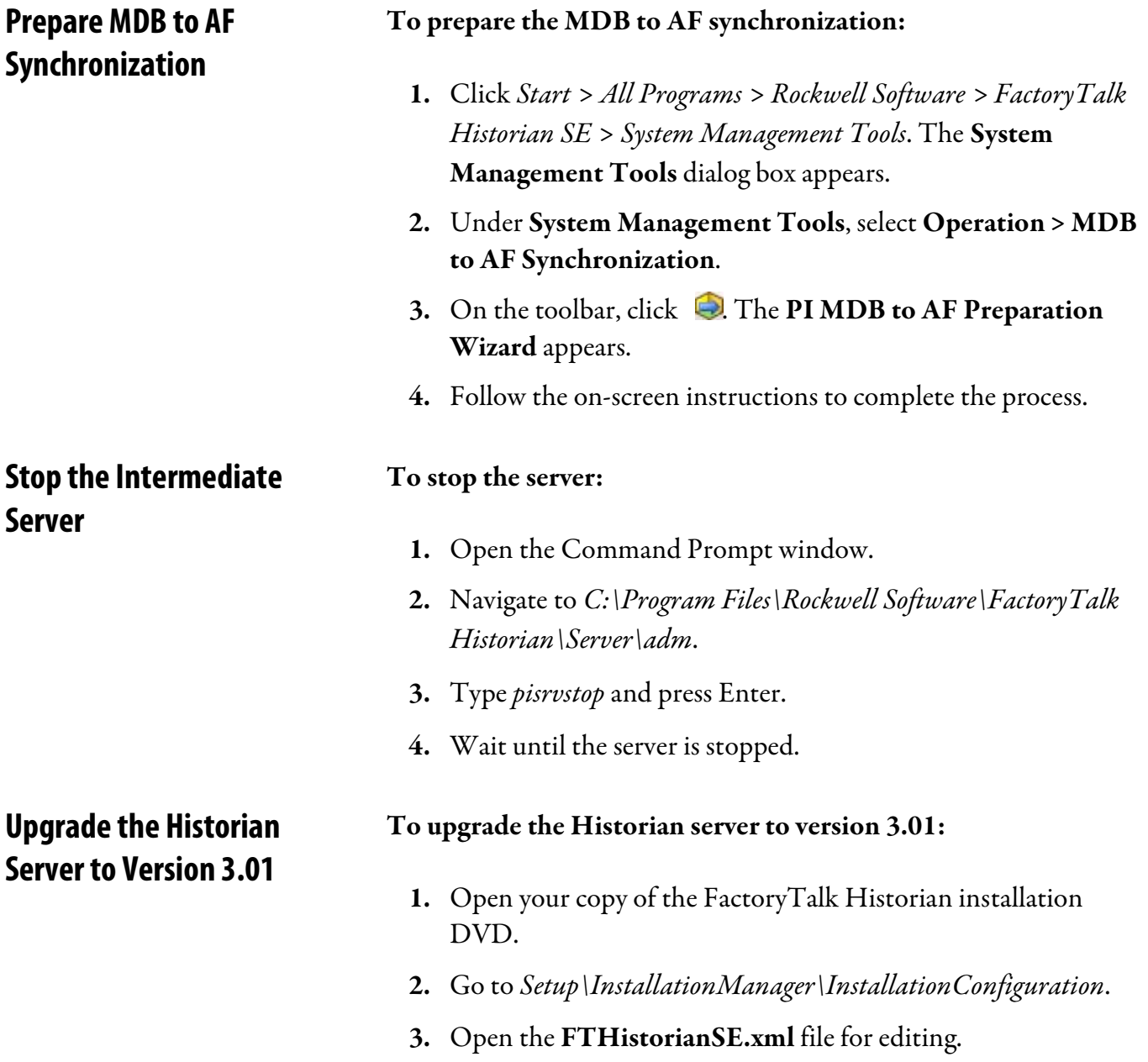

4. Set the RESTARTSRV parameter to NO so that the server is not restarted after the installation, and default settings are not loaded.

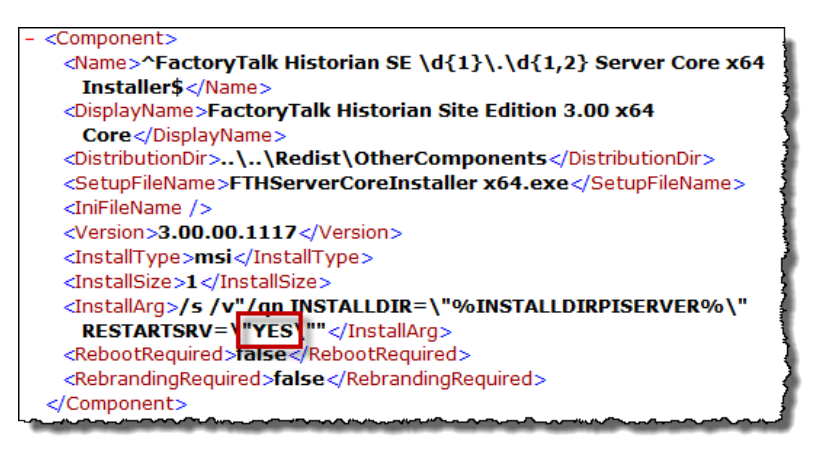

- 5. On your copy of the FactoryTalk Historian installation DVD, click Setup.exe to install the FactoryTalk Historian SE 3.01 server:
	- 1. Click *Install FactoryTalk Historian Site Edition > Install FactoryTalk Historian Server*.
	- 2. Follow the on-screen instructions to complete the process.

**IMPORTANT** Do not reboot computer, even if prompted, and do not start the Historian server.

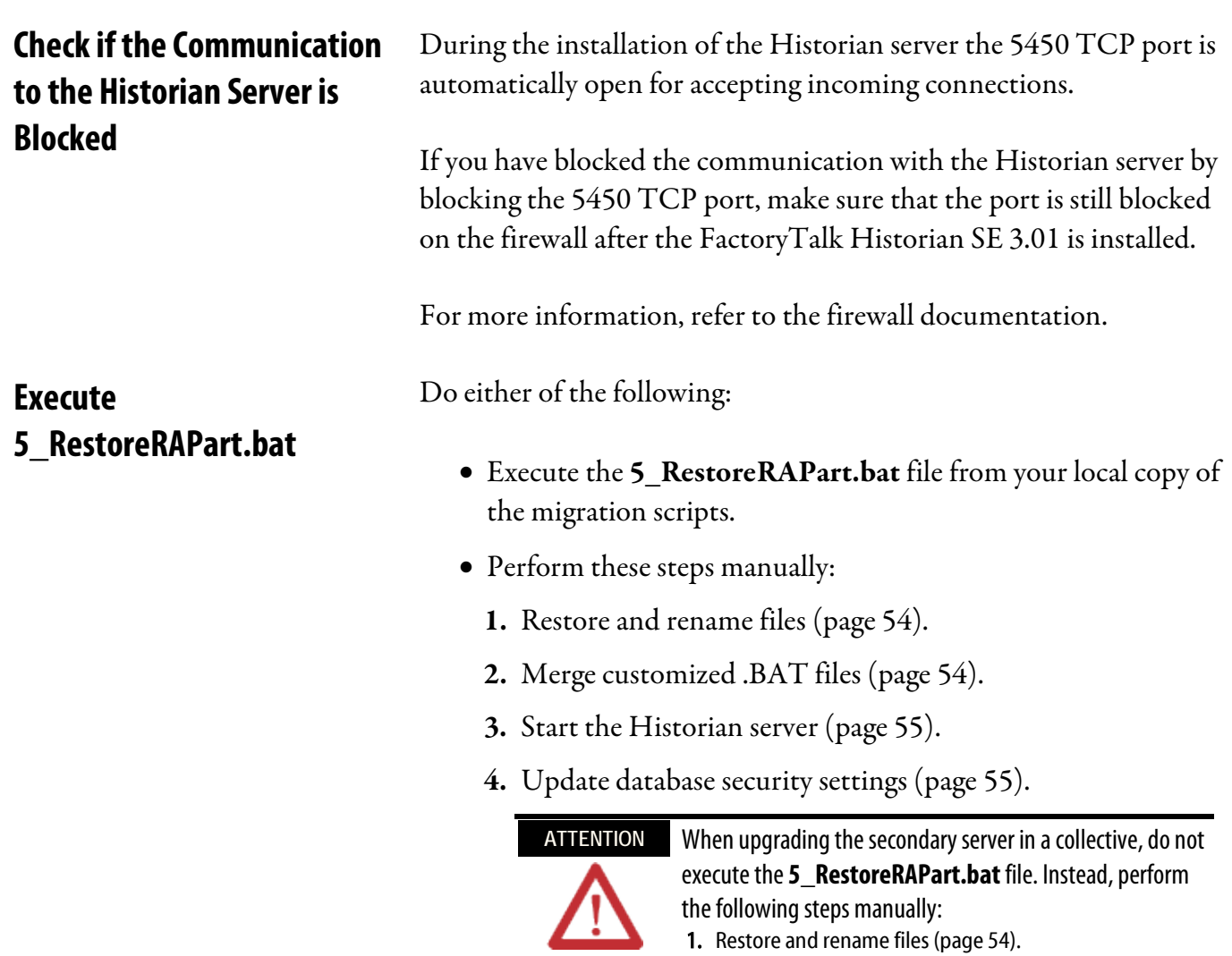

2. Merge customized .BAT files (pag[e 54\)](#page-53-0).

## <span id="page-53-0"></span>**5\_BAT: Restore Files**

Restore the Historian server configuration .XML files stored in the XMLconfig folder to the C:\ProgramData\Rockwell Automation\FactoryTalk Historian folder.

**NOTE** In certain configurations of the Windows operating system, the **ProgramData** directory may be hidden from the user. In such a case, you may need to change the Windows settings so that the folder becomes visible and accessible to you.

## **5\_BAT: Merge Customized .BAT Files**

**WARNING** The following steps should be performed by advanced users only.

During the installation of FactoryTalk Historian SE 3.01, the .BAT files stored in the following folders have been overwritten.

- *C:\Program Files\Rockwell Software\FactoryTalk Historian\Server\adm\*
- *C:\Program Files\Rockwell Software\FactoryTalk Historian\Server\bin\*

If you customized the .BAT files for FactoryTalk Historian SE 2.1/2.2 and you want to use the customized settings from these files in FactoryTalk Historian SE 3.01:

- 1. Compare the .BAT files that you have backed up from the adm and bin folders to your backup directory (page [35\)](#page-34-0) with the current .BAT files for the version 3.01.
- 2. Merge the content that you want to use for the 3.01 server in the current files.

<span id="page-54-0"></span>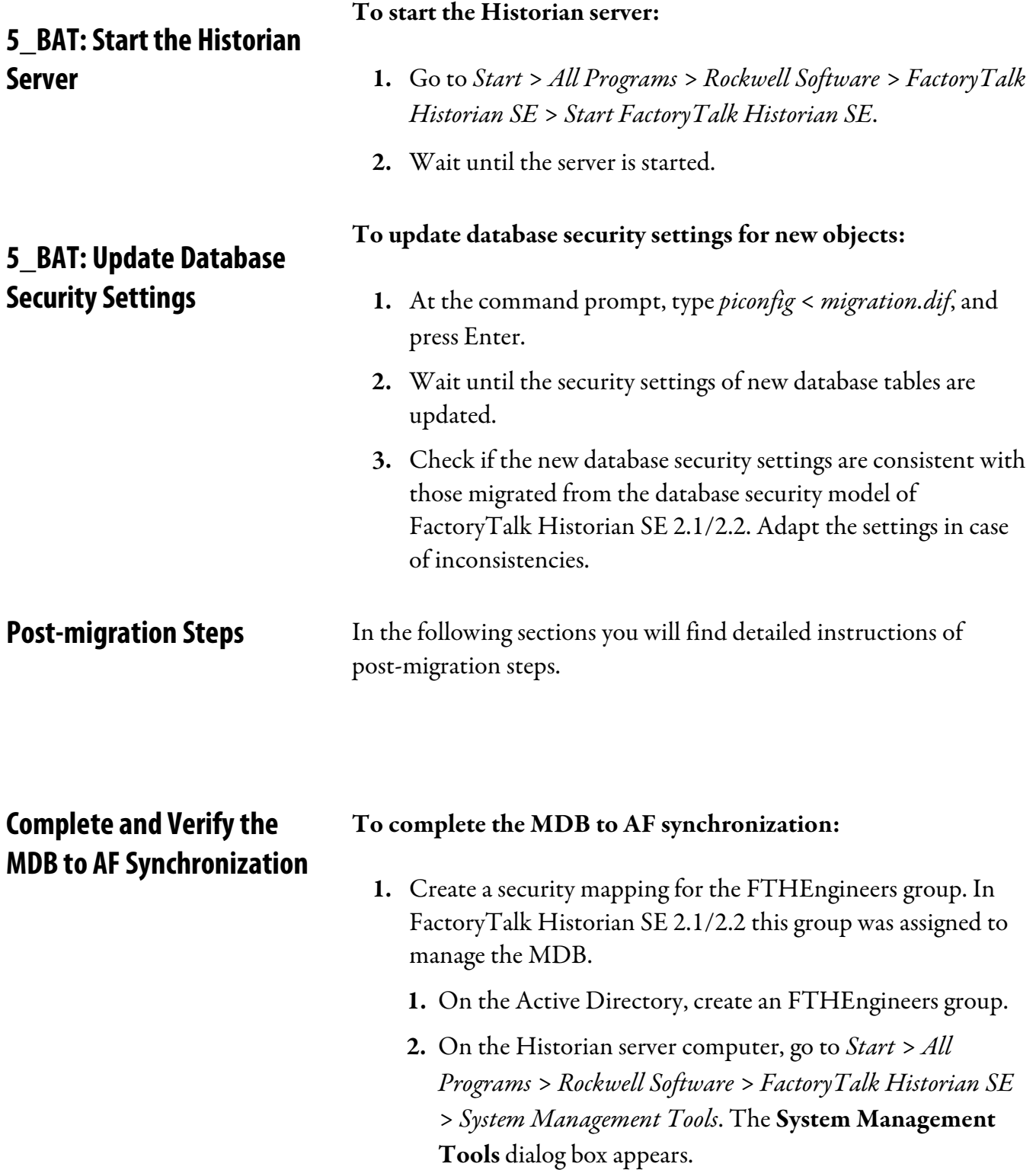

- 3. Under System Management Tools, select Security > Mappings & Trusts.
- 4. On the toolbar, click . The Add New Mapping dialog box appears.
- 5. Click Browse next to Windows Account. The Select User, Computer, or Group dialog box appears.
- 6. Select the FTHEngineers group that you have created on the Active Directory computer.
- 7. Click OK.
- 8. Click Browse next to PI Identity. The Select PI Identity, PI Group, or PI User dialog box appears.
- 9. Under Type, select PI Groups.
- 10. Under Name, select FTHEngineers, and click OK.
- 11. Click OK.
- 2. Using System Management Tools, restart the PI AF Link Subsystem service:
	- 1. Under System Management Tools, select Operation > PI Services.
	- 2. Right-click PI AF Link Subsystem, and click Stop Service.
	- 3. Wait until the service is stopped.
	- 4. Right-click the service again, and click Start Service.
	- 5. Wait until the service is started.
- 3. Using System Management Tools, verify the MDB to AF synchronization:
	- 1. Under System Management Tools, select Operation > MDB to AF Synchronization.

If the synchronization is operating correctly, a green icon **a** appears next to the name of the server.

## **Migrate Local FTLD Interfaces (If Applicable)**

**NOTE** For collectives, this step is required for the primary server only.

### To migrate FTLD local interfaces:

- 1. Copy the backed up interface .BAT file to *C:\Program Files (x86)\Rockwell Software\FactoryTalk Historian\PIPC\Interfaces\LDInterface*.
- 2. Run the Interface Configuration Utility and restore the local interface:
	- 1. Go to *Start > All Programs > Rockwell Software > FactoryTalk Historian SE > Interface Configuration Utility*. The Interface Configuration Utility dialog box appears.
	- 2. From the Interface list, select the local FTLD interface.
	- 3. In the error message box that appears, click  $\rm OK$ .

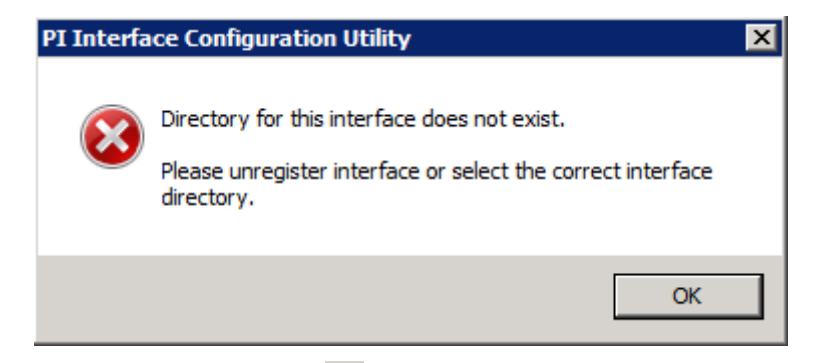

- 4. On the toolbar, click  $\mathsf{X}$ . The interface you have selected gets unregistered.
- 5. Click **. The Open Interface Configuration File** dialog box appears.
- 6. Navigate to and select the .BAT file you have just copied.
- 7. Click Open. The interface settings are displayed in the Interface Configuration Utility dialog box.
- 8. Click Service, and check the service-related settings. Modify them, if necessary.
- 9. Under Service Configuration, change Display name to *FTLDx*, where *x* is your interface ID number, for example: *FTLD1*.
- 10. Click Create to create a service for the interface.
- 11. In the message box that appears, click Yes or No depending on how you want the interface service to be configured.
- 12. Click FTLDInt, and type */MultiCOM* at the beginning of the parameter list.
- 13. Click Apply.
- 14. On the toolbar, click  $\begin{array}{|l|} \hline \multicolumn{1}{|l}{\text{}} & \multicolumn{1}{|l}{\text{}} \multicolumn{1}{|l}{\text{}} \multicolumn{1}{|l}{\text{}} \end{array}$  to start the interface service.

Use Historian Services in System Management Tools to view, configure, start and stop Historian services for each connected Historian server. The status of each service is updated every 30 seconds by default. You may change this refresh rate. You can also view the status, errors, and thread details for services used by the connected Historian server, and export a list of Historian services.

## To open Historian services:

- 1. Click *Start > Program Files > Rockwell Software > FactoryTalk Historian SE > System Management Tools*. The System Management Tools dialog box appears.
- 2. Under Collectives and Servers, select the server for which you want to view the information.
- 3. Under System Management Tools, select Operation > PI Services.
- 4. Verify that the following Historian services and default interfaces are running:
	- Archive Subsystem
	- Backup Subsystem

# **Verify that Historian Services are Running**

- Base Subsystem
- License Manager
- Network Manager
- Ramp Soak Simulator (rmp\_sk) Interface
- Random Simulator (random) Interface
- Snapshot Subsystem
- SQL Subsystem
- Update Manager

Depending on your license, you might see additional services.

## To verify that the Historian server is updating data for default tags:

# **Verify that the Historian Server is Updating Data for Default Tags**

- 1. On the computer with the Historian server installed, go to *Start > All Programs > Rockwell Software > FactoryTalk Historian SE > System Management Tools*. The System Management Tools dialog box appears.
- 2. Under Collectives and Servers, select the Historian server whose data you want to view.
- 3. Under System Management Tools, select Data > Archive Editor.
- 4. In the (Tag Not Specified) tab, click  $\mathbb{R}$  The Tag Search dialog box appears.
- 5. In the Tag Mask text box, type *cdt158*, and click Search.

The cdt158 tag appears in the search results list.

6. Click OK.

The list of events of the selected tag is displayed in the tab in the right pane of the System Management Tools dialog box.

**NOTE** For more information on the Archive Editor, click **O** 

# <span id="page-59-0"></span>**Create a Transitory Security Configuration for the Historian Environment**

Perform the following steps to ensure communication between the upgraded Historian server and the computers that communicate with the server.

#### To create a transitory security configuration:

- 1. Go to *Start > All Programs > Rockwell Software > FactoryTalk Historian SE > System Management Tools*. The System Management Tools dialog box appears.
- 2. Under System Management Tools, select Security > Mappings & Trusts.
- 3. Click the Trust tab, and then  $\bullet$   $\bullet$  on the toolbar. The Add Trust Wizard appears.
- 4. Fill in the following information:

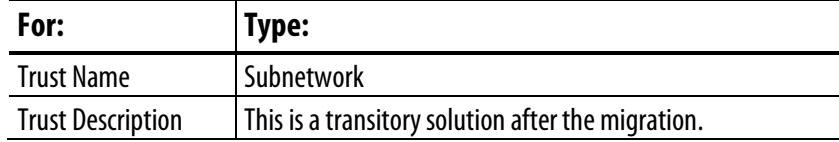

- 5. Click Next until the Specify Client Connection Information page appears.
- 6. Fill in the following information:

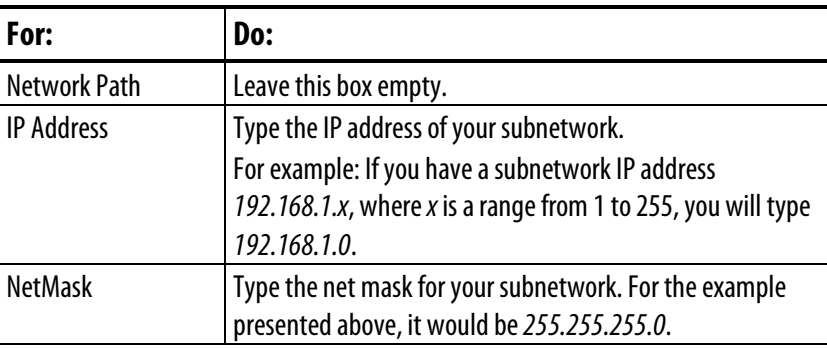

Click Next.

- 7. On the Select PI User page, click Browse next to PI Identity. The Select PI Identity, PI Group, or PI User dialog box appears.
- 8. Under Type, select PI Users.
- 9. Under Name, select piadmin, and click OK.
- 10. Click Finish to close the wizard.

The trust has been added to the trust list.

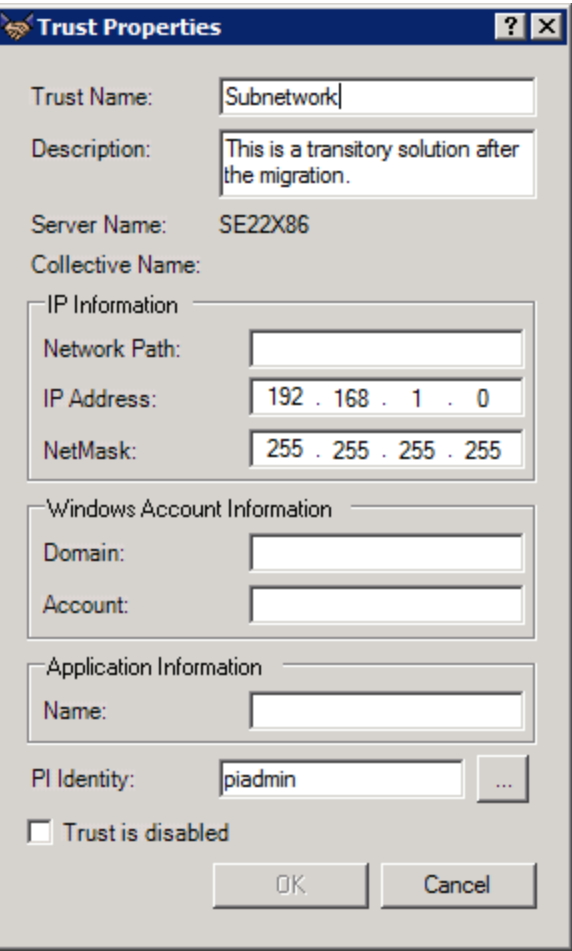

## **Disable Virus Scanning**

Rockwell Automation considers it a good practice to exclude the following directories from anti-virus software scanning:

- On Historian server computers, exclude the **Server\dat** directory and any directory where archive or event queue files are located.
- For Interface nodes, exclude the pipc\dat and pipc\log directories, as well as the directory where buffer queue files are located.

By excluding these directories you avoid random signature match incidents, potential performance impacts, and conflicts with locked files.

**NOTE** For more details, see the *FT Historian SE Server Reference Guide*, available in the **Redist\Docs** folder on the FactoryTalk Historian SE installation DVD and in the **Common Files\Rockwell\Help** folder in your **Program Files** directory.

## **Restore the Communication to the Historian Server**

In order to restore the communication of the Historian server with remote interfaces and clients, you need to unblock the 5450 TCP port on the firewall that runs on the computer hosting the server.

For more information, refer to the firewall documentation.

# **Source to Target: Reconfigure Historian ME Data Transfer (If Applicable)**

If you transfer data from Historians ME to your Historian SE and you have changed the IP address of your Historian SE server during the migration, you need to update the data transfer configuration of your Historians ME so that it points to the new IP address of the Historian SE server.

## To update the Historian ME data transfer configuration:

- 1. Open Microsoft Internet Explorer.
- 2. In the address bar, type the IP address of your Historian ME module, and then press Enter.
- 3. On the logon page, type your user ID and password, and then press Enter.
- 4. Click Configure Historian.
- 5. Click Data Transfer.
- 6. Under Data Transfer, in the Host Server text box type the new IP address of your Historian SE server.
- 7. Click Test Connection.
- 8. Once the connection to the Historian SE server is established, click Save.

Changing the IP address results in stopping the data transfer.

When prompted, restart the data transfer:

1. Under Data Transfer Parameters, click Start.

When the data transfer is restarted, its status changes to Running.

9. Repeat the steps for all other Historians ME that you use.

**Migrate FactoryTalk Services Platform Users to the Integrated Windows Authentication**

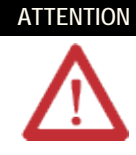

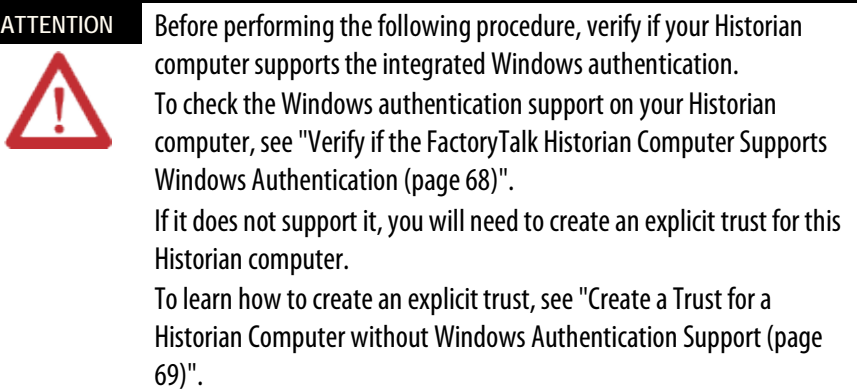

Perform the following steps to migrate FactoryTalk Services Platform users to the integrated Windows authentication.

The steps use the FTHAdministrators group as the example. Make sure to repeat the steps for all other FTH groups, (i.e., FTHEngineers, FTHOperators, and FTHSupervisors).

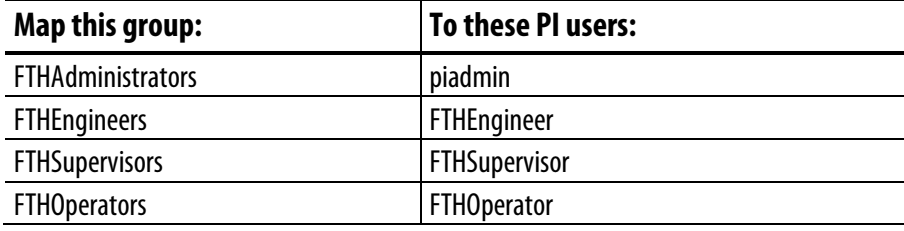

## To migrate PI users to the integrated Windows authentication:

1. Go to *Start > All Programs > Rockwell Software > FactoryTalk Administration Console*. The FactoryTalk Administration Console dialog box appears.

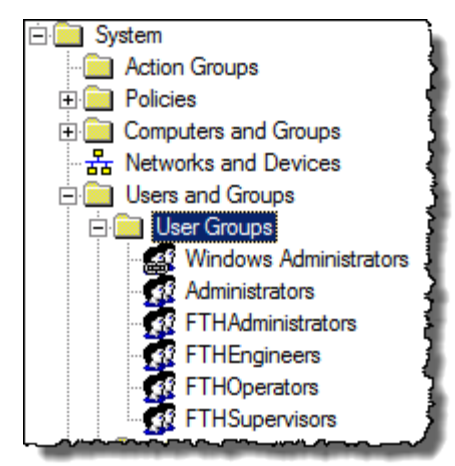

2. In the Explorer tree, go to Systems > Users and Groups > User Groups.

3. Double-click FTHAdministrators. The properties dialog box appears.

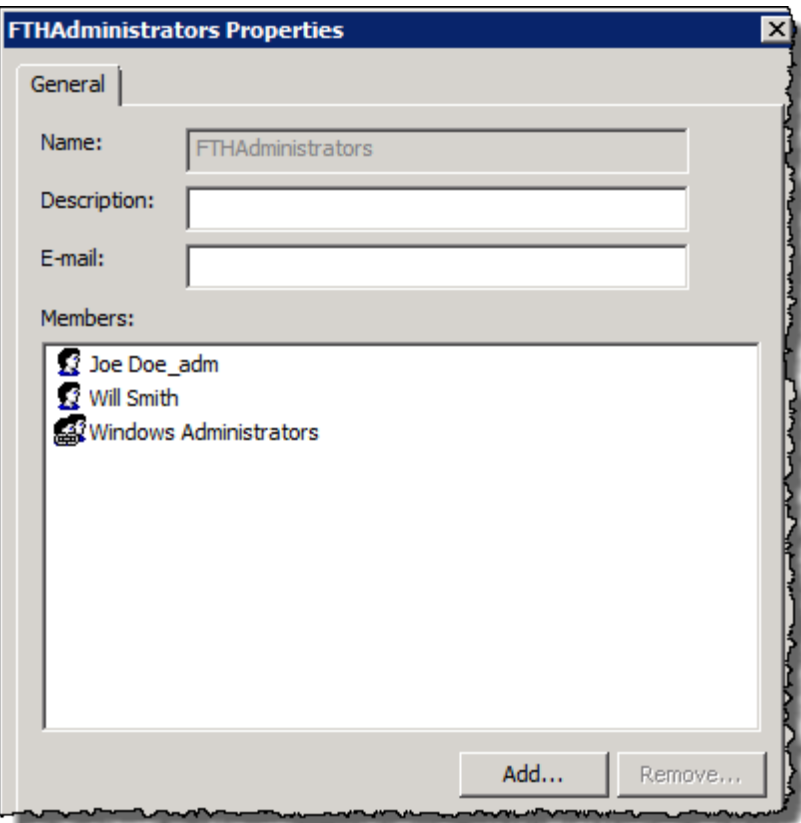

4. On the Active Directory computer, create the FTHAdministrators group. The example below presents the group created with the Administrative Tools > Computer Management tool.

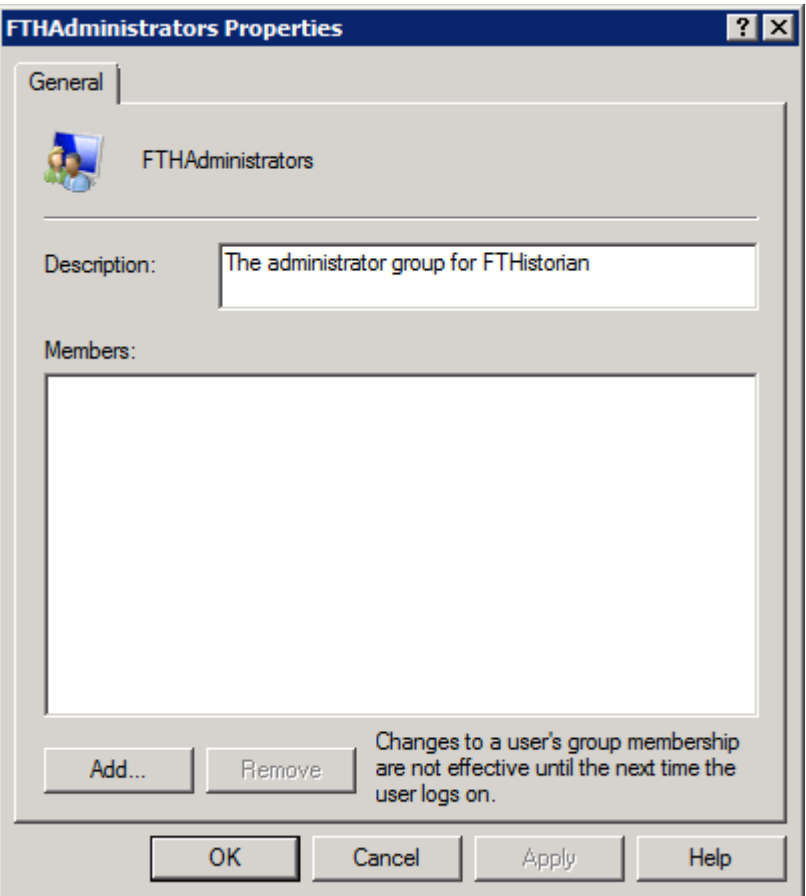

- 5. On the Active Directory, create users with the same names and passwords as those that are assigned to the FTHAdministrators group in the FactoryTalk Services Platform.
- 6. Assign the users to the FTHAdministrators group you have created on the Active Directory computer.

The example below presents the FTHAdministrators group and the users assigned to the group on the Active Directory computer.

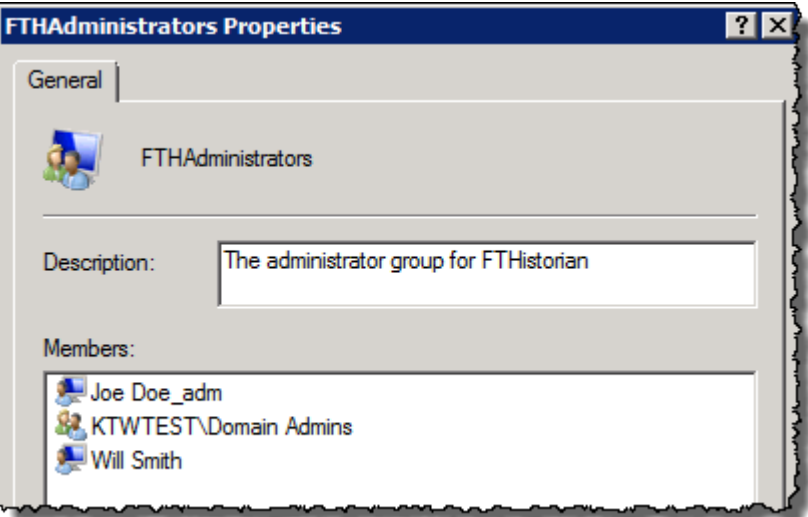

- 7. On the FactoryTalk Historian SE server computer, go to *Start > All Programs > Rockwell Software > FactoryTalk Historian SE > System Management Tools*. The System Management Tools dialog box appears.
- 8. Under System Management Tools, select Security > Mappings & Trusts.
- 9. On the toolbar, click . The Add New Mapping dialog box appears.
- 10. Click Browse next to Windows Account. The Select User, Computer, or Group dialog box appears.
- 11. Select the **FTHAdministrators** group that you have created on the Active Directory computer.
- 12. Click OK.
- 13. Click Browse next to PI Identity. The Select PI Identity, PI Group, or PI User dialog box appears.
- 14. Under Type, select PI Users.
- 15. Under Name, select piadmin, and click OK.

<span id="page-67-0"></span>16. Click OK to close the wizard.

The mapping has been added to the mapping list.

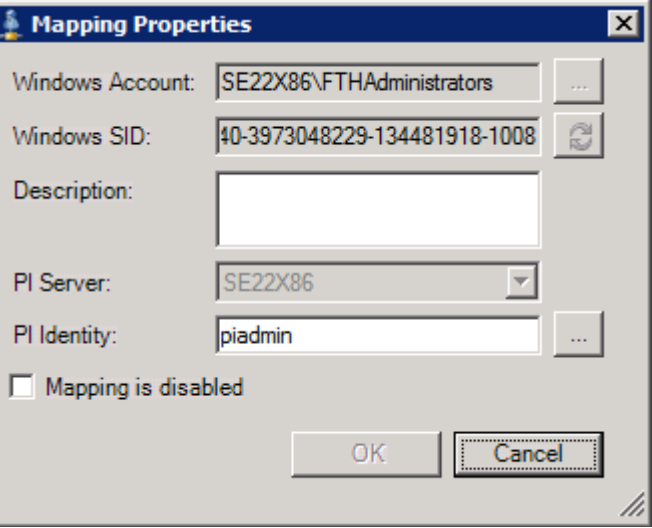

- 17. Repeat the steps for the rest of the FTH groups assigning them to the appropriate PI users, as specified at the beginning of the procedure.
- 18. Disable the transitory security trust for Historian computers (page [60\)](#page-59-0):
	- 1. Under System Management Tools, select Security > Mappings & Trusts.
	- 2. In the Trusts tab, double-click the subnetwork trust you have created.
	- 3. In the trust properties dialog box of the subnetwork trust, check Trust is disabled.
	- 4. Click OK.

## To check if your Historian computer supports the integrated Windows authentication:

- 1. Open AboutPI-SDK.
- 2. From the menu bar, click File > Connections. The Connection Manager dialog box appears.

# **Verify if the Historian Computer Supports Windows Authentication**

- <span id="page-68-0"></span>3. From the menu bar, click Tools > Options. The Connection Options dialog box appears.
- 4. Under Specify Authentication Procedure, make sure that the Windows Security item is listed as a protocol order.

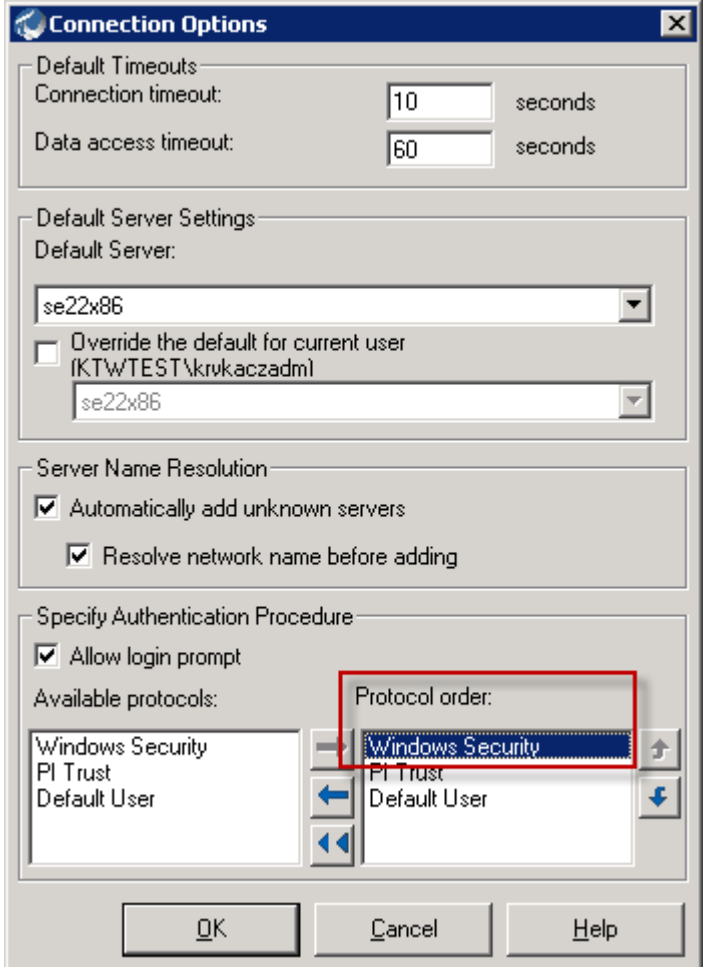

#### To create an explicit trust for a Historian computer:

1. Go to *Start > All Programs > Rockwell Software > FactoryTalk Historian SE > System Management Tools*. The System Management Tools dialog box appears.

2. Under System Management Tools, select Security > Mappings & Trusts.

# **Create a Trust for a Historian Computer without Windows Authentication Support**

- 3. Click the Trust tab, and then  $\bullet\bullet\bullet$  on the toolbar. The Add Trust Wizard appears.
- 4. Complete the following:

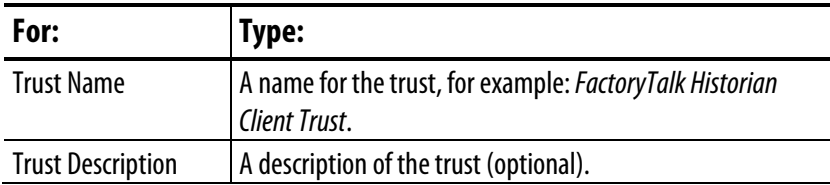

- 5. Click Next until the Specify Client Connection Information page appears.
- 6. Complete the following:

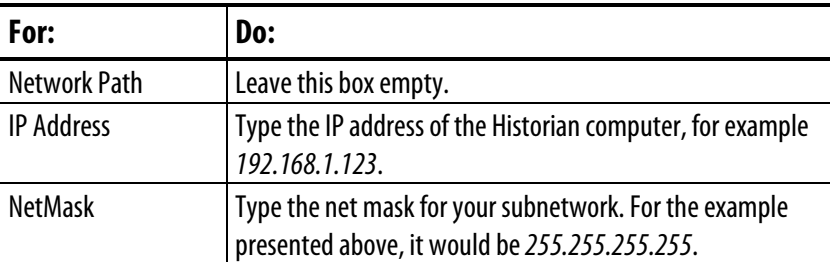

Click Next.

- 7. On the Select PI User page, click Browse next to PI Identity. The Select PI Identity, PI Group, or PI User dialog box appears.
- 8. Under Type, select PI Users.
- 9. Under Name, select piadmin, and click OK.
- 10. Click Finish to close the wizard.

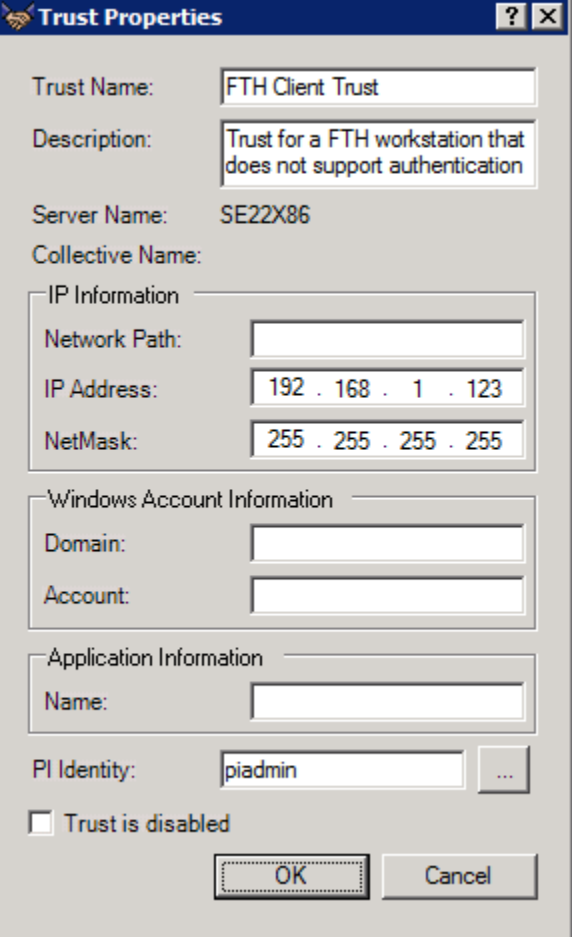

The trust has been added to the trust list.

# **Execute 6\_EnvVarsCleaning.bat**

Execute the 6\_EnvVarsCleaning.bat file from your local copy of the migration scripts.

The script removes from your operating system the environment variables that have been set by the 0\_Locations.bat file for the purposes of the migration.

## **Create a Backup of Your Migrated Historian**

## To create a backup of your migrated Historian system:

- 1. Open the Command Prompt window.
- 2. Navigate to *C:\Program Files\Rockwell Software\FactoryTalk Historian\Server\adm*.
- 3. Run the pibackup command with the following syntax:

pibackup *<CompletePathToTheBackupFolder> <NumberOfArchivesToBackUp>*

For example: *pibackup c:\backup 3*.

Press Enter.

4. Wait until the backup is complete.
# **Migrating a Collective of Historian Servers**

This instruction is based on the following assumptions:

- The collective consists of two FactoryTalk Historian SE 2.1/2.2 servers.
- The machines constituting a collective should be in the same domain.
- The FactoryTalk Activation Manager must be installed on every migrated server and it should search for FactoryTalk Directory machine for licenses. As a result, the licenses are visible on both nodes of the collective.
- The migration is performed in the following order so that the work of the collective is undisturbed:
	- 1. The primary server in the collective is isolated and migrated. In the meantime, the secondary server is collecting data and communicating with clients and interfaces.
	- 2. The network communication is restored on the primary server. The primary server starts collecting data and receiving data from the buffering. The collective members are not able to communicate with one another in such a configuration.
	- 3. The secondary server in the collective is isolated and migrated. In the meantime, the primary server is collecting data and communicating with clients and interfaces.
	- 4. The secondary server is reinitialized.

NOTE To perform this procedure, administrative rights are required.

# <span id="page-73-0"></span>**Checklist: Migration of a Historian Server Collective**

#### Perform the following migration steps:

- 1. Block the primary server from incoming process data(page [74\)](#page-73-0).
- 2. Migrate the primary server (page [75\)](#page-74-0).
- 3. Restore the communication between the primary server and the network (page [75\)](#page-74-0).
- 4. Block the secondary server from incoming process data (page [74\)](#page-73-0).
- 5. Migrate the secondary server (page [75\)](#page-74-0).
- 6. Restore the communication between the secondary server and the network (page [75\)](#page-74-0).
- 7. Reinitialize the secondary server (page [76\)](#page-75-0).
- 8. Verify communication between collective members (page [78\)](#page-77-0).
- 9. Verify the replication of configuration changes in the primary server (page [80\)](#page-79-0).

# **Block the Historian Server from Incoming Process Data**

Before upgrading the Historian server, you need to isolate it from all incoming process data, from client applications such as FactoryTalk Historian ProcessBook, and from other members of the collective.

During the migration, users and applications fail over to the other member of the collective.

**NOTE** The isolation methods have no effect on the communication between the Historian server and the Asset Framework server. The communication between those two is required by the **Historian MDB to AF Preparation** wizard.

#### <span id="page-74-0"></span>To isolate the Historian server, use either of the following:

• A Windows Firewall or another commercial firewall to block port 5450.

Refer to the firewall documentation for details.

- The Firewall tool in the System Management Tools (SMT) to set up a Historian firewall.
	- 1. Go to *Start > All Programs > Rockwell Software > FactoryTalk Historian SE > System Management Tools*. The System Management Tools dialog box appears.
	- 2. Under Collectives and Servers, select the server for which you want to set up a firewall.
	- 3. Under System Management Tools, go to Security > Firewall.
	- 4. Configure a firewall for the selected server.

**NOTE** Refer to the S*ystem Management Tools User Guide*for more information. Click  $\bullet$  on the toolbar in the System Management Tools to open the guide.

Follow the steps described in "Upgrade the Historian Server to Version 3.01 (page [51\)](#page-50-0)" to migrate the primary and secondary Historian servers to version 3.01. **Migrate Historian Servers to Version 3.01**

# **Restore the Communication Between the Historian Server and the Network**

#### To restore the communication to the Historian server use either of the following:

• A Windows Firewall or another commercial firewall to unblock port 5450.

<span id="page-75-0"></span>Refer to the firewall documentation for details.

- The Firewall tool in the System Management Tools (SMT) to disable the Historian firewall.
	- 1. Go to *Start > All Programs > Rockwell Software > FactoryTalk Historian SE > System Management Tools*. The System Management Tools dialog box appears.
	- 2. Under Collectives and Servers, select the server for which you want to set up a firewall.
	- 3. Under System Management Tools, go to Security > Firewall.
	- 4. Disable the firewall for the selected server.

**NOTE** Refer to the *System Management Tools User Guide* for more information. Click  $\bullet$  on the toolbar in the System Management Tools to open the guide.

# **Reinitialize the Secondary Historian Server**

#### To reinitialize the secondary Historian server:

1. Make sure that the secondary Historian server is isolated from the primary server in the collective.

See "Isolate the Historian Server from Incoming Process Data (page [74\)](#page-73-0)" for more information.

- 2. Log on to a computer that has access to all members of the collective.
- 3. Click *Start > All Programs > Rockwell Software > FactoryTalk Historian SE > Collective Manager*. The Collective Manager dialog box appears.
- 4. Click the icon of the secondary server to select it.

Under Connection Status, the values of CommStatus and SyncStatus indicate that communication with the secondary server has been disrupted. For example:

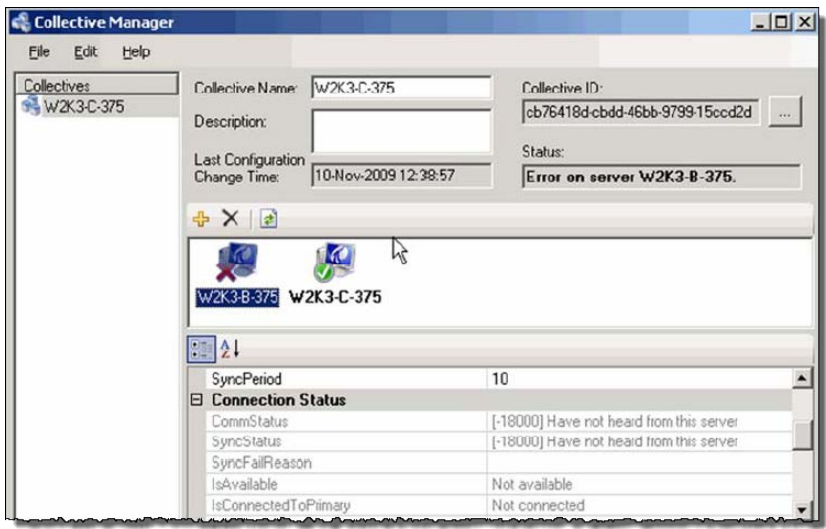

- 5. From the menu bar, click Edit > Reinitialize Secondary Server.
- 6. When prompted to select archives to copy to the secondary server, select the primary archive and any archives that have been added or changed since the primary Historian server was upgraded.

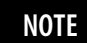

**NOTE** By default, Collective Manager selects all existing archives to be copied. It is not necessary to copy all archives when reinitializing, but only those that have changed since the primary Historian server was upgraded.

- 7. Click Next.
- 8. Follow the on-screen instructions to complete the process.
- 9. Click Finish.

In the Connection Status group, the values of CommStatus and SyncStatus change to show that the secondary server is successfully communicating with the primary server.

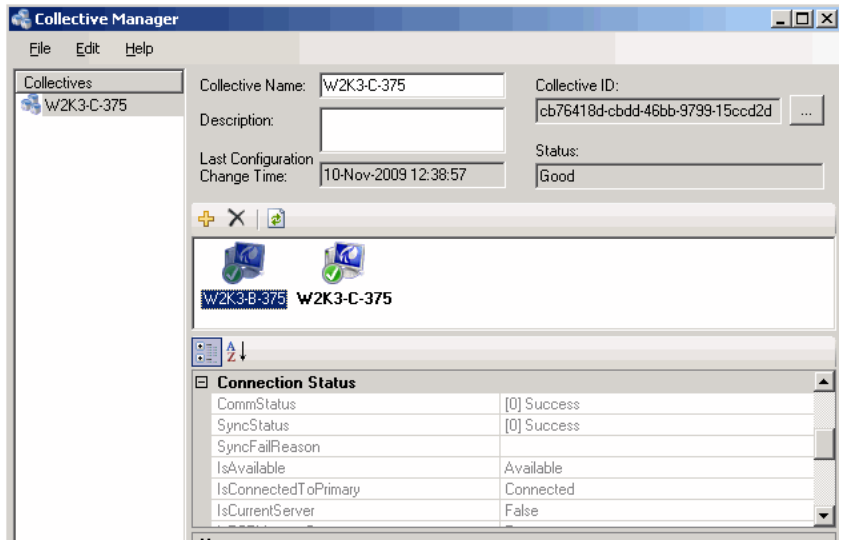

#### <span id="page-77-0"></span>For example:

# **Verify Communication Between Server Collective Members (Migration Guide)**

Use the Collective Manager to verify that the members of your collective are communicating.

#### To check communication of the members of a collective:

1. Click *Start > All Programs > Rockwell Software > FactoryTalk Historian SE > FactoryTalk Historian SE System > Collective Manager*. The Collective Manager dialog box appears.

If the collective does not appear under **Collectives**, you must enable communication between the Collective Manager and the collective:

- 1. Select File > Connections. The Connection Manager dialog box appears.
- 2. Click the check box next to the name of the collective to select it.

If the collective is not listed in the Connection Manager, add it:

1. Select Server > Add Server.

- 2. In Network Node, type the fully qualified domain name (FQDN) for the primary server in the collective.
- 3. Click OK.
- 3. Select the collective.
- 4. Click Save to close the Connection Manager.
- 2. Under Collectives, select your collective.

The right pane of the dialog box displays the current status of the connection between the members of the selected collective. The Collective Manager shows a diagram of collective members. An icon represents each server in the collective. A green check mark on the icon indicates that the server is communicating correctly. A red X indicates that the server is not communicating correctly.

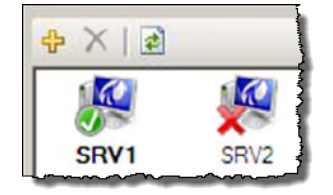

If a server icon is not communicating correctly, you can:

- Wait a few moments. Occasionally, the status of the secondary server will get updated at the next attempt to synchronize.
- Try to reinitialize the server. To do so, right-click the server icon and select Reinitialize Server.

# <span id="page-79-0"></span>**Verify Replication of Configuration Changes in the Primary Server**

To verify that a Historian server collective replicates primary server configuration changes to all secondary servers, you can edit a point on the primary server and verify the change on the secondary server in the collective.

#### To verify configuration replication in a Historian server collective:

- 1. Click *Start > All Programs > Rockwell Software > FactoryTalk Historian SE > System Management Tools*. The System Management Tools dialog box appears.
- 2. Under Collectives and Servers, select all the servers that are members in the collective.
- 3. Under System Management Tools, select Points > Point Builder.
- 4. Add a point found in all the servers to the list of points:
	- 1. On the toolbar, click  $\left|\mathcal{R}\right|$  The Tag Search dialog box appears.
	- 2. In Tag Mask, type *sinusoid*.
	- 3. Click Search to find all instances of this built-in point on the selected servers.
	- 4. Click Select All to choose all instances.
	- 5. Click OK to add these points to the list of points in the Point Builder.
- 5. Edit the point on the primary server:
	- 1. Select the point on the primary server.

The Point Builder shows the configuration of the selected point in the tabs at the bottom of the System Management Tools dialog box.

- 2. In the General tab, change the text in the Descriptor text box. For example, change *12 Hour Sine Wave* to *12-hour sine wave*.
- **3.** Click **.**

The Point Builder shows the updated Descriptor text for this point on the primary server.

6. Click  $\mathbf{E}$ 

If the replication is working properly, the modified Descriptor text appears for the sinusoid point on all the servers in the collective.

If the replication fails, refer to the *FT Historian High Availability Administrator Guide*, section "Historian Collective Health".

#### **Chapter 3** Migrating a Collective of Historian Servers

# <span id="page-82-0"></span>**Upgrading FactoryTalk Historian Live Data Interface**

The migration and upgrade to FactoryTalk Historian SE 3.01 requires that you upgrade your FactoryTalk Historian Live Data Interface.

The migration may be performed:

- For a single Live Data interface with buffering (page [83\)](#page-82-0).
- For Live Data redundant interfaces with buffering (page [83\)](#page-82-0).

#### Perform the following migration steps:

- 1. Remove the Live Data interface. (page [84\)](#page-83-0)
- 2. Upgrade FactoryTalk Services Platform (page [84\)](#page-83-0).
- 3. Install the new Live Data interface (page [85\)](#page-84-0).
- 4. Verify the buffering configuration (page [88\)](#page-87-0).
- 5. Create and run the Live Data interface service(page [89\)](#page-88-0).

#### On the computer with the primary interface installed:

- 1. Remove the Live Data interface. (page [84\)](#page-83-0)
- 2. Upgrade FactoryTalk Services Platform (page [84\)](#page-83-0).
- 3. Install the new Live Data interface (page [85\)](#page-84-0).
- 4. Verify the Phase 2 failover configuration (pag[e 87\)](#page-86-0).
- 5. Verify the buffering configuration (page [88\)](#page-87-0).
- 6. Create and run the Live Data interface service(page [89\)](#page-88-0).

# **Checklist: Migration of a Single Live Data Interface**

# **Checklist: Migration of Live Data Redundant Interfaces**

# <span id="page-83-0"></span>**Remove the Live Data Interface**

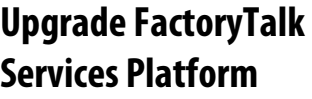

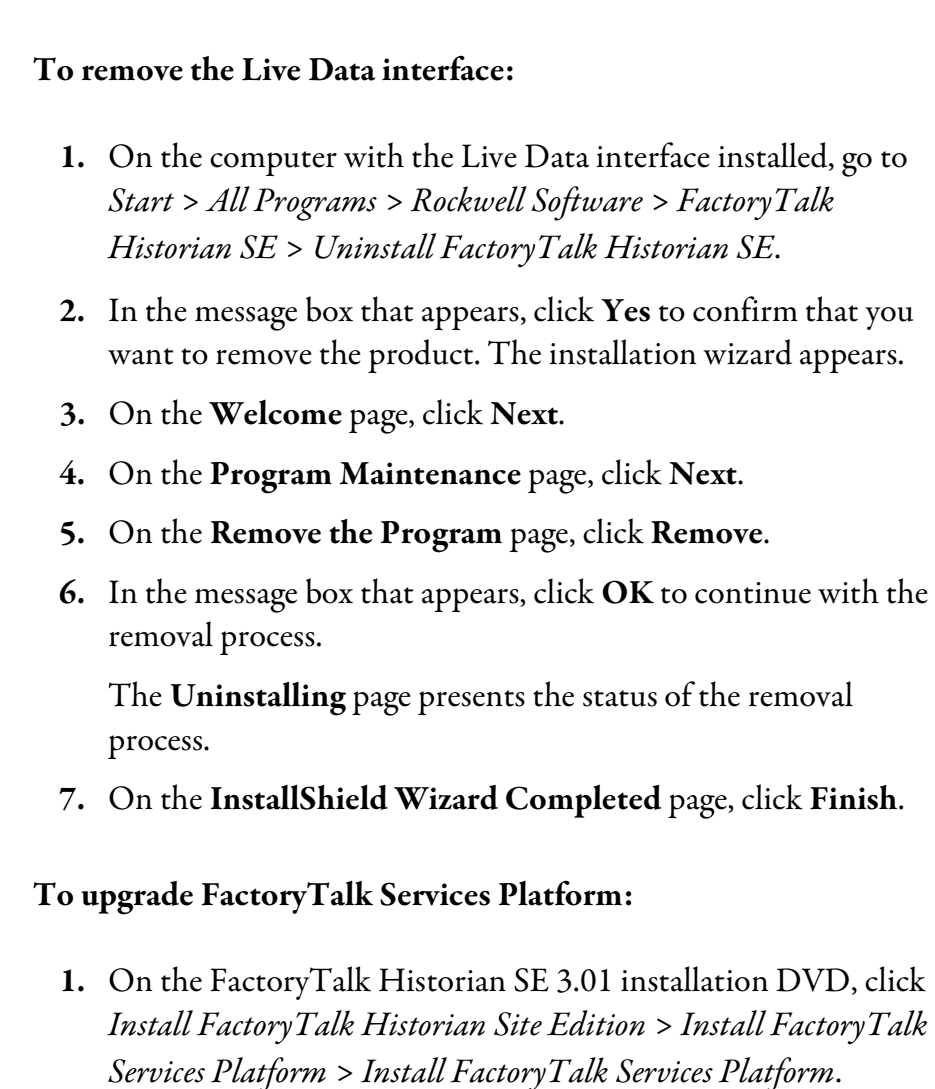

On the computer with the secondary interface installed:

1. Repeat the same steps like for the primary interface.

#### 2. Follow the on-screen instructions to complete the process.

**NOTE** During the installation, the previous version of the component is removed from the computer and the new version is installed.

<span id="page-84-0"></span>**Install FactoryTalk Historian Live Data Interface**

#### To install the FactoryTalk Historian Live Data Interface:

- 1. Run the FactoryTalk Historian SE installation DVD.
- 2. On the welcome page of the installation wizard, click *Install FactoryTalk Historian SE > Install FactoryTalk Historian Live Data Interface.*

The installation wizard appears.

If there are any software prerequisites missing from the computer, they are listed in red at the bottom of the installation wizard Welcome page. Click Cancel and Finish to exit the wizard, install the prerequisites, and start the installation wizard again.

- 3. On the Welcome... page, click Next.
- 4. On the License Agreement page, read and accept the terms of the license agreement, selecting the I accept... option.
- 5. Click Next.
- 6. On the Review Component Installation page, review the list of the components that are already installed and those that will be installed during the installation process.

Click Next.

7. On the Destination Drive page, select the drive on which you want to install the product.

If the space available on the drive is not sufficient for the installation, a warning message will appear below the Installation drive list. In such a case, select another drive or increase the available space on the drive you have originally selected.

**NOTE** You can choose the destination drive only if you install the component on the selected machine for the first time. If there have been any FactoryTalk Historian components installed on the machine before, the **Installation drive** list will not be enabled.

Click Next.

The Installation Progress page appears. It lists the components that are going to be installed. The status of the installation is displayed in the Status column of the component table.

- 8. Click Install to start the installation.
- 9. Wait until the components are installed. The installation time will vary depending on the number of components being installed and the computer performance. The installation status is displayed below the component table.

During the installation process, the *Release Notes* appear. Close the dialog box to proceed with the installation.

If the FactoryTalk Activation Manager has not been installed yet, the wizard for installing USB dongles software appears.

The FactoryTalk Activation Manager installation wizard appears with a list of prerequisite packages.

#### Click Continue.

- 10. In the message box that appears:
	- Click Yes, if you want to install the software for Rockwell Automation USB dongles.

The drivers are used to support mobile activations which are locked in a hardware dongle.

Follow the on-screen instruction to install the software.

• Click No, if you want to skip this step.

The installation wizard appears.

- 11. Follow the instructions displayed on the screen to complete the installation.
- 12. In the FactoryTalk Directory Server Location Utility dialog box, verify that it points to the correct computer that hosts the FactoryTalk Directory server.

<span id="page-86-0"></span>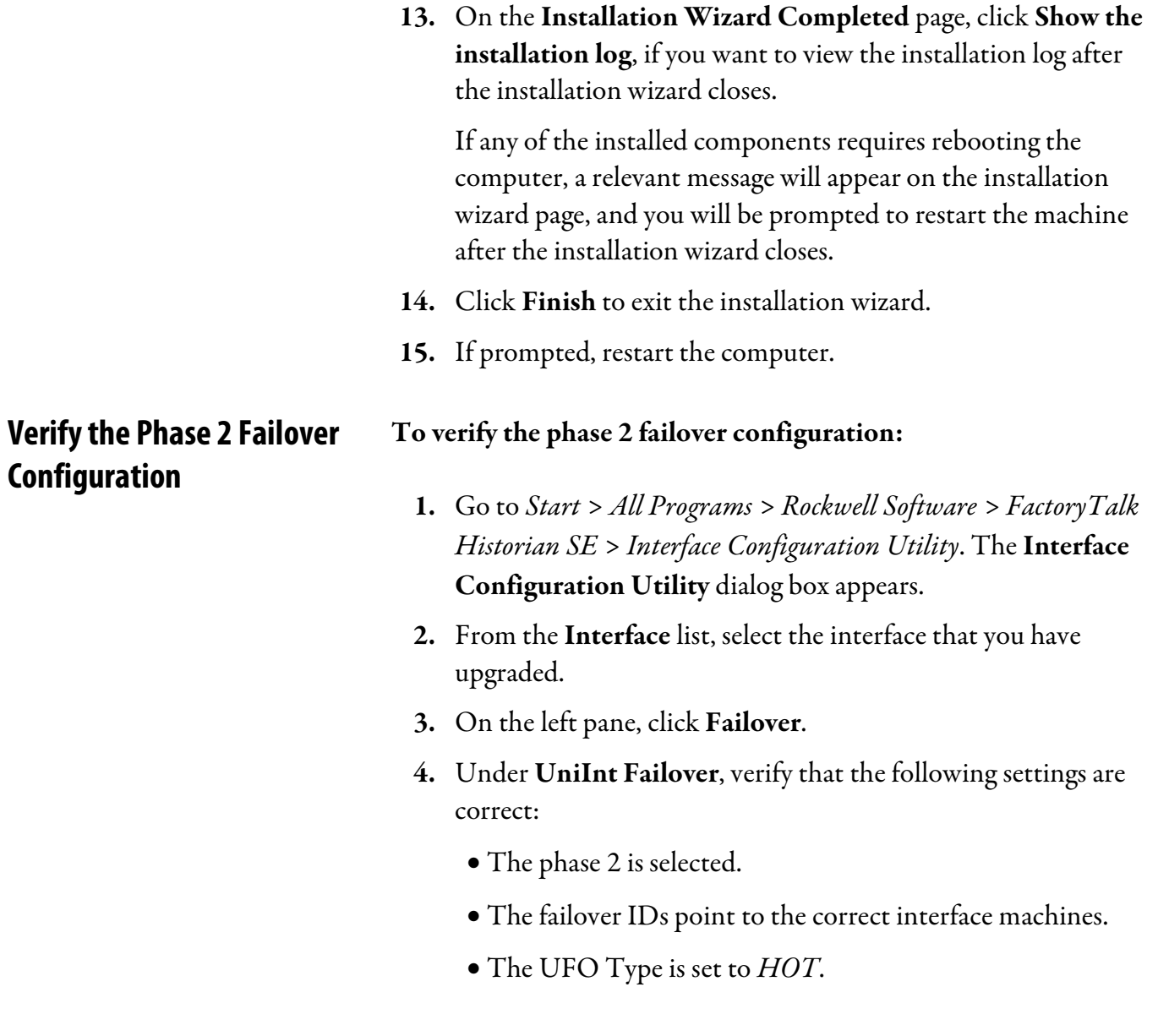

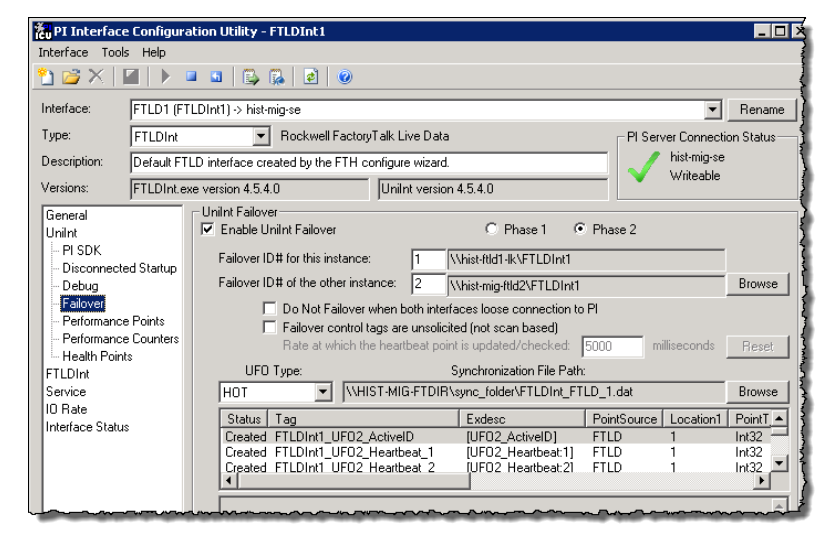

<span id="page-87-0"></span>• The synchronization file path is set correctly.

**NOTE** For more information on configuring phase 2 failover, see the *FactoryTalk Historian SE Installation and Configuration Guide*, chapter "Configuring Live Data Interface Redundancy".

# **Verify the Buffering Configuration**

#### To verify the buffering configuration:

- 1. Go to *Start > All Programs > Rockwell Software > FactoryTalk Historian SE > Interface Configuration Utility*. The Interface Configuration Utility dialog box appears.
- 2. From the Interface list, select the interface that you have upgraded.
- 3. On the left pane, click Service.
- Service Configuration General Unilnt Service name: FTLDInt1  $ID: 1$ ⊫ PI SDK Display name: PI-FTLDInt1 - Disconnected Startup - Debug Log on as: LocalSystem -- Failover Password: - Performance Points - Performance Counters Confirm password: - Health Points Dependencies: topip<br>Electrics FTLDInt Service IO Rate Interface Status
- <span id="page-88-0"></span>4. Under Service Configuration, make sure that PIBufss is listed as one of the dependencies.

# **Create and Run the Live Data Interface Service**

#### To create and run the Live Data interface service:

- 1. In the Interface Configuration Utility, select the interface you have upgraded.
- 2. On the left pane, click FTLDInt.
- 3. Under Additional parameters, type */MultiCOM*.

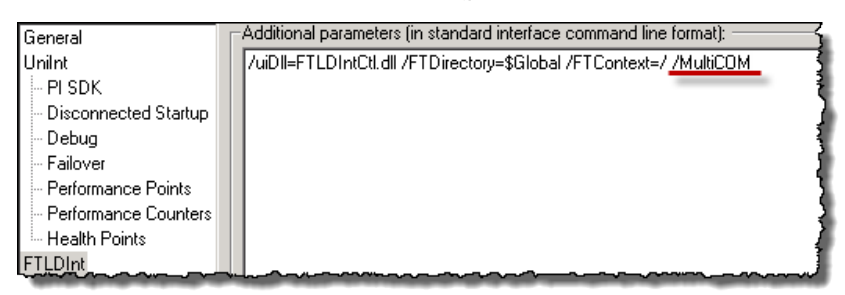

- 4. On the left pane, click Service.
- 5. Under Service Configuration, perform the following actions:
	- *For a single Live Data Interface:*

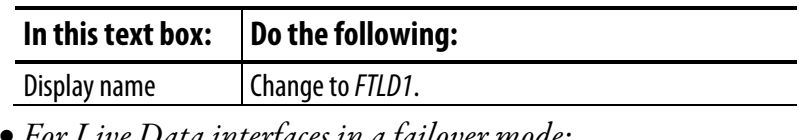

• *For Live Data interfaces in a failover mode:*

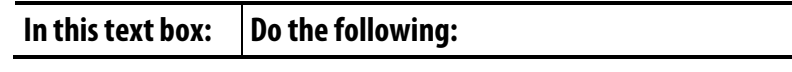

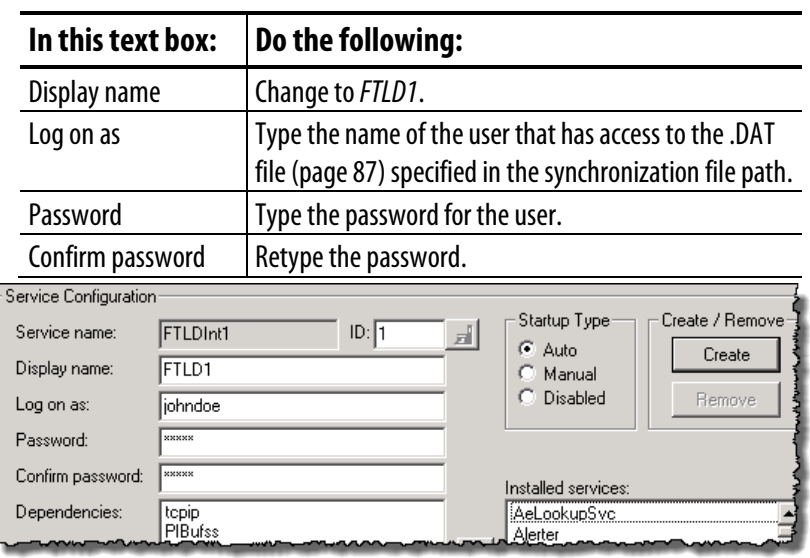

#### 6. Click Create, and then Apply.

The interface service is created and the status at the bottom of the dialog box changes to Ready.

- 7. From the toolbar, click  $\|\cdot\|$  to start the interface.
- 8. In the message box that appears, click Yes to start the PIBufss service.
- 9. The interface service is started and the status at the bottom of the dialog box changes to Running.

**NOTE** To verify if the interface is functioning properly, refer to the *FactoryTalk Historian SE Installation and Configuration Guide*, chapter "Configuring Live Data Interface Redundancy".

# **Upgrading Engineering Workstations**

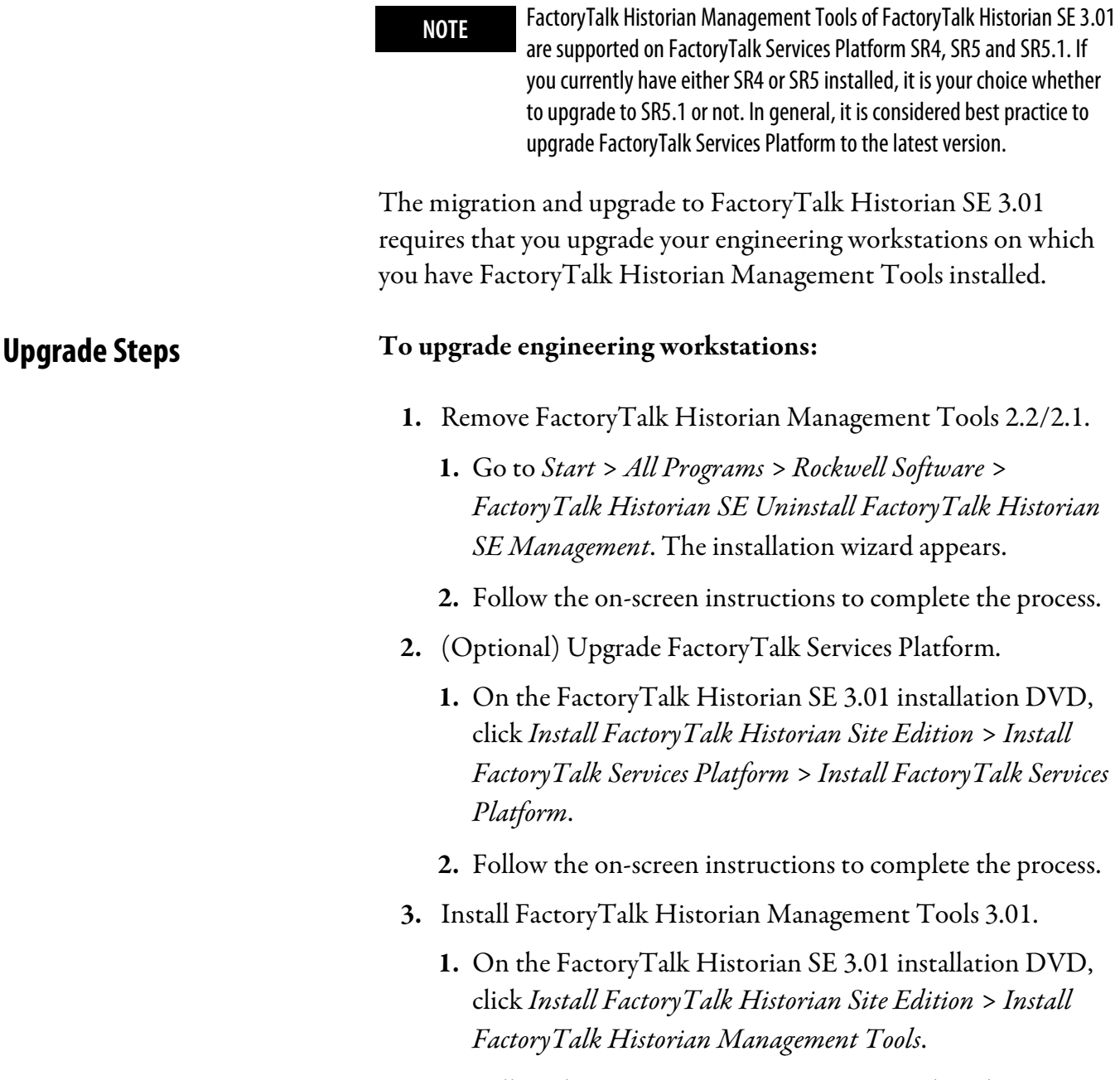

2. Follow the on-screen instructions to complete the process.

3. If prompted, restart the computer.

**1**

#### **1\_BAT**

Back up the Historian 2.1/2.2 Server 35 Create the Archive Log File 34 Create the Directory Structure for the Backup 33 Disable the PI Network Manager Service 35 Stop the FTLDIntAgent Service 35 Stop the Historian Server 34

### **5**

#### **5\_BAT**

Merge Customized .BAT Files 54 Restore Files 54 Start the Historian Server 55 Update Database Security Settings 55

### **A**

**Advanced Server Components 8**

#### **B**

**Block the Communication with the Historian Server 28 Block the Historian Server from Incoming Process Data 74**

# **C**

**Check if the Communication to the Historian Server is Blocked 53 Check the Short Name of Folders 43 Checklist** Migration from a Source to Target Computer 23

Migration of a Historian Server Collective 74 Migration of a Single Live Data Interface 83 Migration of Live Data Redundant Interfaces 83 Migration on a Single Computer 21

**Complete and Verify the MDB to AF Synchronization 55 Configure Buffering for Interfaces 14 Confirm the Event Queue is Empty 28 Copy Migration Scripts to the Computer 28 Create a Backup of Your Historian 13 Create a Backup of Your Migrated Historian 72 Create a Transitory Security Configuration for the Historian Environment 60 Create a Trust for a Historian Computer without Windows Authentication Support 69 Create and Run the Live Data Interface Service 89**

#### **D**

**Disable Virus Scanning 62 Documentation Feedback 96**

## **E**

**Edit and Execute the 0\_Locations.bat File 29 Execute 1\_PreMigrationBackup.bat 32 Execute 2\_TargetFolderStruct.bat 40 Execute 3\_RestorePIPart.bat 44 Execute 4\_StartAndConfigPIX64.bat 45 Execute 5\_RestoreRAPart.bat 53 Execute 6\_EnvVarsCleaning.bat 71**

#### **I**

**Install FactoryTalk Historian Asset Framework 49 Install FactoryTalk Historian Live Data Interface 85 Install FactoryTalk Historian Management Tools 50 Install FactoryTalk Services Platform 39 Install RSLinx Enterprise (Optional) 39**

**Install the Intermediate PI Server FTHSE 22 x64 (PI Server 3.4.375x64) 41 Installation Assistance 96**

#### **M**

**Migrate FactoryTalk Services Platform Users to the Integrated Windows Authentication 64 Migrate Historian Serversto Version 3.01 75 Migrate Local FTLD Interfaces (If Applicable) 57 Migrating a Collective of Historian Servers 73 Migrating a Single Historian Server 21 Migration Assumptions 17 Migration Prerequisites 10 Migration Scripts 18 Migration Steps 37** Single Historian Server 26 **Migration Use Cases 9**

**Minimizing Data Loss during Migration 14**

#### **N**

**New Features in FactoryTalk Historian SE 3.01 8 New Product Satisfaction Return 96**

**O**

**Overview 7**

#### **P**

**Post-migration Steps 55 Pre-migration Steps 26 Prepare MDB to AF Synchronization 51 Prepare the Registration .BAT File 31**

**R Register the Archives 47**

**Reinitialize the Secondary Historian Server 76 Remove Historian 2.1/2.2 from the Computer 37**

**Remove Old References to the Archives 48 Remove the Live Data Interface 84 Restore the Communication Between the Historian Server and the Network 75 Restore the Communication to the Historian Server 62 Rockwell Automation Support 96**

### **S**

**Shift the Historian Archives 30 Source to Target** Back up FactoryTalk Directory and FactoryTalk Diagnostics Viewer 26 Configure FactoryTalk Directory and FactoryTalk Activation Manager on the Target Computer 40 Reconfigure Historian ME Data Transfer (If Applicable) 63 Rename the Source Computer 37 Rename the Target Computer 37 **Start the Intermediate Server 50 Stop Local Interfaces 26 Stop the Intermediate Server 49, 51**

#### **U**

**Upgrade FactoryTalk Services Platform 84 Upgrade Steps 91 Upgrade the Historian Server to Version 3.01 51 Upgrading Engineering Workstations 91 Upgrading FactoryTalk Historian Live Data Interface 83**

#### **V**

**Verify Communication Between Server Collective Members (Migration Guide) 78** **Verify if the Historian Computer Supports Windows Authentication 68 Verify Replication of Configuration Changes in the Primary Server 80 Verify That All Historian Interfaces are Functioning Properly 12 Verify that Historian Services are Running 58**

**Verify that the Historian Server is Updating Data for Default Tags 59 Verify That There Are No Stale and Bad Points in Your Historian 12 Verify the Buffering Configuration 88 Verify the Phase 2 Failover Configuration 87**

Index

# **Rockwell Automation Support**

Rockwell Automation provides technical information on the Web to assist you in using its products. At [http://www.rockwellautomation.com/support/,](http://www.rockwellautomation.com/support/) you can find technical manuals, a knowledge base of FAQs, technical and application notes, sample code and links to software service packs, and a MySupport feature that you can customize to make the best use of these tools.

For an additional level of technical phone support for installation, configuration, and troubleshooting, we offer TechConnect support programs. For more information, contact your local distributor or Rockwell Automation representative, or visit [http://www.rockwellautomation.com/support/.](http://www.rockwellautomation.com/support/)

# **Installation Assistance**

If you experience a problem within the first 24 hours of installation, review the information that is contained in this manual. You can contact Customer Support for initial help in getting your product up and running.

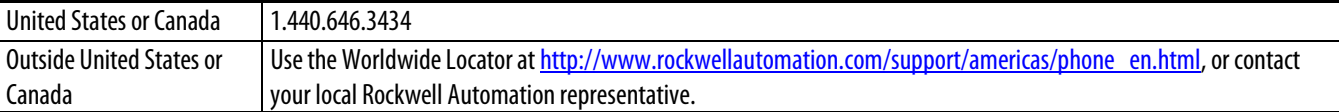

# **New Product Satisfaction Return**

Rockwell Automation tests all of its products to ensure that they are fully operational when shipped from the manufacturing facility. However, if your product is not functioning and needs to be returned, follow these procedures.

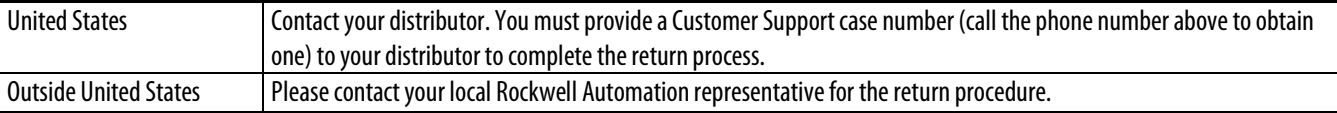

# **Documentation Feedback**

Your comments will help us serve your documentation needs better. If you have any suggestions on how to improve this document, complete this form, publication RA-DU002, available at [http://www.rockwellautomation.com/literature/.](http://www.rockwellautomation.com/literature/)

#### www.rockwellautomation.com

#### Power, Control and Information Solutions Headquarters

Americas: Rockwell Automation, 1201 South Second Street, Milwaukee, WI 53204-2496 USA, Tel: (1) 414.382.2000, Fax: (1) 414.382.4444 Europe/Middle East/Africa: Rockwell Automation NV, Pegasus Park, De Kleetlaan 12a, 1831 Diegem, Belgium, Tel: (32) 2 663 0600, Fax: (32) 2 663 0640 Asia Pacific: Rockwell Automation, Level 14, Core F, Cyberport 3, 100 Cyberport Road, Hong Kong, Tel: (852) 2887 4788, Fax: (852) 2508 1846